# **MD-219 Hardware Manual**

First Edition, October 2014

www.moxa.com/product

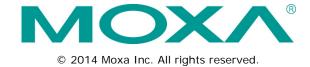

### MD-219 Hardware Manual

The software described in this manual is furnished under a license agreement and may be used only in accordance with the terms of that agreement.

### **Copyright Notice**

© 2014 Moxa Inc. All rights reserved.

#### **Trademarks**

The MOXA logo is a registered trademark of Moxa Inc.

All other trademarks or registered marks in this manual belong to their respective manufacturers.

### **Disclaimer**

Information in this document is subject to change without notice and does not represent a commitment on the part of Moxa.

Moxa provides this document as is, without warranty of any kind, either expressed or implied, including, but not limited to, its particular purpose. Moxa reserves the right to make improvements and/or changes to this manual, or to the products and/or the programs described in this manual, at any time.

Information provided in this manual is intended to be accurate and reliable. However, Moxa assumes no responsibility for its use, or for any infringements on the rights of third parties that may result from its use.

This product might include unintentional technical or typographical errors. Changes are periodically made to the information herein to correct such errors, and these changes are incorporated into new editions of the publication.

### **Technical Support Contact Information**

#### www.moxa.com/support

#### Moxa Americas

Toll-free: 1-888-669-2872
Tel: +1-714-528-6777
Fax: +1-714-528-6778

#### Moxa Europe

Tel: +49-89-3 70 03 99-0 Fax: +49-89-3 70 03 99-99

#### Moxa India

Tel: +91-80-4172-9088 Fax: +91-80-4132-1045

#### Moxa China (Shanghai office)

Toll-free: 800-820-5036

Tel: +86-21-5258-9955

Fax: +86-21-5258-5505

#### Moxa Asia-Pacific

Tel: +886-2-8919-1230 Fax: +886-2-8919-1231

### **Table of Contents**

| Overview Ordering Information Package Checklist Product Features MD-219 Hardware Specifications  2. Hardware Introduction Appearance and Layout Dimensions SavvyTouch Display Control Buttons  3. Hardware Connection Description Placement Guidelines Installation Notes Desktop Mounting Panel Mounting VESA Mounting Safety Precautions Grounding the MD-219 Series Powering on/off the MD-219 Series SavvyTouch Display Control Buttons Connecting Data Transmission Cables Connecting the MD-219 to a Computer                                                                                                    |                                                                                             |
|----------------------------------------------------------------------------------------------------|---------------------------------------------------------------------------------------------|
| Ordering Information Package Checklist Product Features MD-219 Hardware Specifications  2. Hardware Introduction Appearance and Layout Dimensions SavvyTouch Display Control Buttons  3. Hardware Connection Description Placement Guidelines Installation Notes Desktop Mounting Panel Mounting VESA Mounting Safety Precautions Grounding the MD-219 Series Powering on/off the MD-219 Series SavvyTouch Display Control Buttons Connecting Data Transmission Cables                                                                                                    |                                                                                             |
| Package Checklist Product Features MD-219 Hardware Specifications  2. Hardware Introduction Appearance and Layout Dimensions SavvyTouch Display Control Buttons  3. Hardware Connection Description Placement Guidelines Installation Notes Desktop Mounting Panel Mounting VESA Mounting Safety Precautions Grounding the MD-219 Series Powering on/off the MD-219 Series SavvyTouch Display Control Buttons Connecting Data Transmission Cables                                                                                                    |                                                                                             |
| Product Features MD-219 Hardware Specifications  2. Hardware Introduction  Appearance and Layout Dimensions SavvyTouch Display Control Buttons  3. Hardware Connection Description Placement Guidelines Installation Notes Desktop Mounting Panel Mounting VESA Mounting VESA Mounting Safety Precautions Grounding the MD-219 Series Powering on/off the MD-219 Series SavvyTouch Display Control Buttons Connecting Data Transmission Cables                                                                                                    |                                                                                             |
| MD-219 Hardware Specifications  2. Hardware Introduction  Appearance and Layout  Dimensions  SavvyTouch Display Control Buttons  3. Hardware Connection Description  Placement Guidelines  Installation Notes  Desktop Mounting  Panel Mounting  VESA Mounting  Safety Precautions  Grounding the MD-219 Series  Powering on/off the MD-219 Series  SavvyTouch Display Control Buttons  Connecting Data Transmission Cables                                                                                                    | 1-32-12-22-33-13-23-33-43-53-63-6                                                           |
| 2. Hardware Introduction  Appearance and Layout  Dimensions  SavvyTouch Display Control Buttons  3. Hardware Connection Description  Placement Guidelines  Installation Notes  Desktop Mounting  Panel Mounting  VESA Mounting  Safety Precautions  Grounding the MD-219 Series  Powering on/off the MD-219 Series  SavvyTouch Display Control Buttons  Connecting Data Transmission Cables                                                                                                    | 2-12-22-33-13-23-33-43-53-63-6                                                              |
| Appearance and Layout Dimensions SavvyTouch Display Control Buttons  3. Hardware Connection Description Placement Guidelines Installation Notes Desktop Mounting Panel Mounting VESA Mounting Safety Precautions Grounding the MD-219 Series Powering on/off the MD-219 Series SavvyTouch Display Control Buttons Connecting Data Transmission Cables                                                                                                    | 2-23-13-23-33-43-53-63-6                                                                    |
| Appearance and Layout Dimensions SavvyTouch Display Control Buttons  3. Hardware Connection Description Placement Guidelines Installation Notes Desktop Mounting Panel Mounting VESA Mounting Safety Precautions Grounding the MD-219 Series Powering on/off the MD-219 Series SavvyTouch Display Control Buttons Connecting Data Transmission Cables                                                                                                    | 2-23-13-23-33-43-53-63-6                                                                    |
| Dimensions SavvyTouch Display Control Buttons  3. Hardware Connection Description Placement Guidelines Installation Notes Desktop Mounting Panel Mounting VESA Mounting Safety Precautions Grounding the MD-219 Series Powering on/off the MD-219 Series SavvyTouch Display Control Buttons Connecting Data Transmission Cables                                                                                                    | 2-33-13-23-33-43-53-63-6                                                                    |
| SavvyTouch Display Control Buttons  3. Hardware Connection Description Placement Guidelines Installation Notes Desktop Mounting Panel Mounting VESA Mounting Safety Precautions Grounding the MD-219 Series Powering on/off the MD-219 Series SavvyTouch Display Control Buttons Connecting Data Transmission Cables                                                                                                    | 2-33-13-23-33-43-53-63-6                                                                    |
| 3. Hardware Connection Description  Placement Guidelines Installation Notes  Desktop Mounting Panel Mounting VESA Mounting Safety Precautions Grounding the MD-219 Series Powering on/off the MD-219 Series SavvyTouch Display Control Buttons Connecting Data Transmission Cables                                                                                                    | 3-13-23-23-33-43-53-63-6                                                                    |
| Placement Guidelines Installation Notes Desktop Mounting Panel Mounting VESA Mounting Safety Precautions Grounding the MD-219 Series Powering on/off the MD-219 Series SavvyTouch Display Control Buttons Connecting Data Transmission Cables                                                                                                    | 3-2<br>3-2<br>3-3<br>3-4<br>3-5<br>3-6<br>3-6                                               |
| Installation Notes  Desktop Mounting Panel Mounting VESA Mounting Safety Precautions Grounding the MD-219 Series Powering on/off the MD-219 Series SavvyTouch Display Control Buttons Connecting Data Transmission Cables                                                                                                    | 3-23-33-43-53-63-6                                                                          |
| Installation Notes  Desktop Mounting Panel Mounting VESA Mounting Safety Precautions Grounding the MD-219 Series Powering on/off the MD-219 Series SavvyTouch Display Control Buttons Connecting Data Transmission Cables                                                                                                    | 3-23-33-43-53-63-6                                                                          |
| Desktop Mounting Panel Mounting VESA Mounting Safety Precautions Grounding the MD-219 Series Powering on/off the MD-219 Series SavvyTouch Display Control Buttons Connecting Data Transmission Cables                                                                                                    | 3-3<br>3-4<br>3-5<br>3-6<br>3-6                                                             |
| Panel Mounting VESA Mounting Safety Precautions Grounding the MD-219 Series Powering on/off the MD-219 Series SavvyTouch Display Control Buttons Connecting Data Transmission Cables                                                                                                    | 3-4<br>3-5<br>3-6<br>3-6                                                                    |
| VESA Mounting Safety Precautions Grounding the MD-219 Series Powering on/off the MD-219 Series SavvyTouch Display Control Buttons Connecting Data Transmission Cables                                                                                                    | 3-5<br>3-6<br>3-6                                                                           |
| Safety Precautions                                                                                                    | 3-6<br>3-6<br>3-7                                                                           |
| Grounding the MD-219 Series Powering on/off the MD-219 Series                                                                                                    | 3-6<br>3-7                                                                                  |
| Powering on/off the MD-219 Series                                                                                                    | 3-7                                                                                         |
| SavvyTouch Display Control Buttons                                                                                                    |                                                                                             |
| Connecting Data Transmission Cables                                                                                                    | 2.7                                                                                         |
| Connecting Data Transmission Cables                                                                                                    |                                                                                             |
|                                                                                                    |                                                                                             |
|                                                                                                    |                                                                                             |
| Enabling the Touch Screen Interface (Z models only)                                                                                                    |                                                                                             |
| Connecting Video Input Cables                                                                                                    |                                                                                             |
|                                                                                                    |                                                                                             |
| Connecting the Built-in Buzzer                                                                                                    |                                                                                             |
| 4. Touch Function                                                                                                    | 4-1                                                                                         |
| Installing Touch Function Driver                                                                                                    |                                                                                             |
| Performing Screen Calibration                                                                                                    |                                                                                             |
| · · · · · · · · · · · · · · · · · · ·                                                                                                    |                                                                                             |
| 5. Display Control Interface                                                                                                    | 5-1                                                                                         |
| Connecting to the UART Control Interface                                                                                                    | 5-2                                                                                         |
| UART Command Format                                                                                                    |                                                                                             |
| Command Format Details                                                                                                    |                                                                                             |
| Downloading RGB Files                                                                                                    |                                                                                             |
|                                                                                                    |                                                                                             |
| VGA                                                                                                    |                                                                                             |
| DVI                                                                                                    | 5-6                                                                                         |
| A. Regulatory Approval Statement                                                                                                    | A-1                                                                                         |
|                                                                                                    |                                                                                             |
|                                                                                                    |                                                                                             |
| B. On-Screen Display (OSD) Controls                                                                                                    |                                                                                             |
| Opening the Configuration Screen                                                                                                    |                                                                                             |
| Opening the Configuration Screen                                                                                                    | B-2                                                                                         |
| Opening the Configuration Screen                                                                                                    | B-2<br>B-2                                                                                  |
| Opening the Configuration Screen                                                                                                    | B-2<br>B-2<br>B-2                                                                           |
| Opening the Configuration Screen  OSD Menu Map and Items Explained  Source – Auto Source  Image Setting – Auto Setup                                                                                                    | B-2<br>B-2<br>B-2                                                                           |
| Opening the Configuration Screen  OSD Menu Map and Items Explained  Source – Auto Source  Image Setting – Auto Setup  Image Setting – Display                                                                                                    | B-2<br>B-2<br>B-2<br>B-2                                                                    |
| Opening the Configuration Screen OSD Menu Map and Items Explained Source – Auto Source Image Setting – Auto Setup Image Setting – Display Color Mode – Color Temperature                                                                                                    | B-2 B-2 B-2 B-2 B-3 B-3 B-3                                                                 |
| Opening the Configuration Screen.  OSD Menu Map and Items Explained.  Source – Auto Source  Image Setting – Auto Setup  Image Setting – Display.  Color Mode – Color Temperature.  Color Mode – Color Temperature – User                                                                                                    | B-2 B-2 B-2 B-2 B-3 B-3 B-3 B-3                                                             |
| Opening the Configuration Screen. OSD Menu Map and Items Explained. Source – Auto Source Image Setting – Auto Setup Image Setting – Display. Color Mode – Color Temperature. Color Mode – Color Temperature – User Management – Communication                                                                                                    | B-2 B-2 B-2 B-3 B-3 B-3 B-3 B-4                                                             |
| Opening the Configuration Screen.  OSD Menu Map and Items Explained.  Source – Auto Source  Image Setting – Auto Setup  Image Setting – Display.  Color Mode – Color Temperature.  Color Mode – Color Temperature – User  Management – Communication  OSD Misc – OSD position.                                                                                                    | B-2 B-2 B-2 B-3 B-3 B-3 B-3 B-4 B-4                                                         |
| Opening the Configuration Screen.  OSD Menu Map and Items Explained.  Source – Auto Source  Image Setting – Auto Setup  Image Setting – Display.  Color Mode – Color Temperature.  Color Mode – Color Temperature – User  Management – Communication.  OSD Misc – OSD position.  OSD Misc – Language                                                                                                    | B-2 B-2 B-2 B-3 B-3 B-3 B-3 B-4 B-4 B-5                                                     |
| Opening the Configuration Screen.  OSD Menu Map and Items Explained.  Source – Auto Source  Image Setting – Auto Setup  Image Setting – Display.  Color Mode – Color Temperature.  Color Mode – Color Temperature – User  Management – Communication  OSD Misc – OSD position.                                                                                                    | B-2 B-2 B-2 B-3 B-3 B-3 B-3 B-4 B-4 B-5                                                     |
| Opening the Configuration Screen.  OSD Menu Map and Items Explained.  Source – Auto Source  Image Setting – Auto Setup  Image Setting – Display.  Color Mode – Color Temperature.  Color Mode – Color Temperature – User  Management – Communication.  OSD Misc – OSD position.  OSD Misc – Language                                                                                                    | B-2 B-2 B-2 B-3 B-3 B-3 B-4 B-4 B-5 B-5                                                     |
| Opening the Configuration Screen.  OSD Menu Map and Items Explained.  Source – Auto Source  Image Setting – Auto Setup  Image Setting – Display.  Color Mode – Color Temperature.  Color Mode – Color Temperature – User  Management – Communication.  OSD Misc – OSD position.  OSD Misc – Language.  OSD Misc – Preset Save                                                                                                    | B-2 B-2 B-2 B-3 B-3 B-3 B-4 B-4 B-5 B-5                                                     |
| Opening the Configuration Screen.  OSD Menu Map and Items Explained.  Source – Auto Source  Image Setting – Auto Setup  Image Setting – Display.  Color Mode – Color Temperature.  Color Mode – Color Temperature – User  Management – Communication.  OSD Misc – OSD position.  OSD Misc – Language  OSD Misc – Preset Save  OSD Misc – OSD Lock Mode  Service                                                                                                    | B-2 B-2 B-2 B-3 B-3 B-3 B-4 B-4 B-5 B-5 B-5                                                 |
| Opening the Configuration Screen.  OSD Menu Map and Items Explained.  Source – Auto Source  Image Setting – Auto Setup  Image Setting – Display.  Color Mode – Color Temperature.  Color Mode – Color Temperature – User  Management – Communication.  OSD Misc – OSD position.  OSD Misc – Language.  OSD Misc – Preset Save.  OSD Misc – OSD Lock Mode.  Service.  Service – Test Pattern.                                                                                                    | B-2 B-2 B-2 B-3 B-3 B-3 B-4 B-4 B-5 B-5 B-5 B-6                                             |
| Opening the Configuration Screen.  OSD Menu Map and Items Explained.  Source – Auto Source  Image Setting – Auto Setup  Image Setting – Display.  Color Mode – Color Temperature.  Color Mode – Color Temperature – User  Management – Communication  OSD Misc – OSD position.  OSD Misc – Language  OSD Misc – Preset Save  OSD Misc – OSD Lock Mode  Service  Service – Test Pattern.  C. Display UART Commands                                                                                                    | B-2 B-2 B-2 B-3 B-3 B-3 B-4 B-4 B-5 B-5 B-6 B-6                                             |
| Opening the Configuration Screen.  OSD Menu Map and Items Explained.  Source – Auto Source  Image Setting – Auto Setup  Image Setting – Display.  Color Mode – Color Temperature.  Color Mode – Color Temperature – User  Management – Communication  OSD Misc – OSD position.  OSD Misc – Language  OSD Misc – Preset Save  OSD Misc – OSD Lock Mode  Service  Service – Test Pattern.  C. Display UART Commands  OSD Control Command                                                                                                    | B-2 B-2 B-2 B-3 B-3 B-3 B-4 B-4 B-5 B-5 B-6 B-6 C-1                                         |
| Opening the Configuration Screen.  OSD Menu Map and Items Explained.  Source – Auto Source  Image Setting – Auto Setup  Image Setting – Display.  Color Mode – Color Temperature.  Color Mode – Color Temperature – User  Management – Communication  OSD Misc – OSD position.  OSD Misc – Language  OSD Misc – Preset Save  OSD Misc – OSD Lock Mode  Service  Service – Test Pattern.  C. Display UART Commands                                                                                                    | B-2 B-2 B-2 B-3 B-3 B-3 B-4 B-4 B-5 B-5 B-6 B-6 C-1                                         |
| Opening the Configuration Screen.  OSD Menu Map and Items Explained.  Source – Auto Source.  Image Setting – Auto Setup.  Image Setting – Display.  Color Mode – Color Temperature.  Color Mode – Color Temperature – User.  Management – Communication.  OSD Misc – OSD position.  OSD Misc – Language.  OSD Misc – Preset Save.  OSD Misc – OSD Lock Mode.  Service.  Service – Test Pattern.  C. Display UART Commands.  OSD Control Command.  BRI (Brightness Minimum Value).                                                                                                    | B-2 B-2 B-2 B-3 B-3 B-3 B-3 B-4 B-4 B-5 B-5 B-6 C-1 C-2                                     |
| Opening the Configuration Screen OSD Menu Map and Items Explained Source – Auto Source Image Setting – Auto Setup Image Setting – Display Color Mode – Color Temperature Color Mode – Color Temperature – User Management – Communication OSD Misc – OSD position. OSD Misc – Language OSD Misc – Preset Save OSD Misc – OSD Lock Mode Service Service Service – Test Pattern  C. Display UART Commands OSD Control Command BRI (Brightness Minimum Value) BRL (Set LED Brightness of Touch Keypad)                                                                                                    | B-2 B-2 B-2 B-3 B-3 B-3 B-3 B-4 B-4 B-5 B-5 B-6 C-1 C-2                                     |
| Opening the Configuration Screen OSD Menu Map and Items Explained Source – Auto Source Image Setting – Auto Setup Image Setting – Display Color Mode – Color Temperature Color Mode – Color Temperature – User Management – Communication OSD Misc – OSD position OSD Misc – Language OSD Misc – Preset Save OSD Misc – OSD Lock Mode Service Service – Test Pattern  C. Display UART Commands  OSD Control Command BRI (Brightness Minimum Value) BRL (Set LED Brightness of Touch Keypad) BRM (Brightness Maximum Value)                                                                                                    | B-2 B-2 B-2 B-3 B-3 B-3 B-3 B-4 B-4 B-5 B-5 B-6 C-1 C-2 C-2                                 |
| Opening the Configuration Screen OSD Menu Map and Items Explained Source – Auto Source Image Setting – Auto Setup Image Setting – Display Color Mode – Color Temperature Color Mode – Color Temperature – User Management – Communication OSD Misc – OSD position. OSD Misc – Language OSD Misc – Preset Save OSD Misc – OSD Lock Mode Service Service – Test Pattern.  C. Display UART Commands  OSD Control Command BRI (Brightness Minimum Value) BRL (Set LED Brightness of Touch Keypad) BRM (Brightness Maximum Value) BRT (User Brightness Control)                                                                                                    | B-2 B-2 B-2 B-3 B-3 B-3 B-3 B-4 B-4 B-5 B-5 B-6 C-1 C-2 C-2 C-2 C-2                         |
| Opening the Configuration Screen  OSD Menu Map and Items Explained  Source – Auto Source  Image Setting – Auto Setup  Image Setting – Display  Color Mode – Color Temperature  Color Mode – Color Temperature – User  Management – Communication  OSD Misc – OSD position.  OSD Misc – Language  OSD Misc – Preset Save  OSD Misc – OSD Lock Mode  Service  Service – Test Pattern.  C. Display UART Commands  BRI (Brightness Minimum Value)  BRL (Set LED Brightness of Touch Keypad)  BRM (Brightness Maximum Value)  BRT (User Brightness Control)  BRU (Glass Display Control-Brightness Button)                                                                                                    | B-2 B-2 B-2 B-3 B-3 B-3 B-3 B-4 B-4 B-5 B-5 B-6 C-1 C-2 C-2 C-2 C-2 C-2                     |
| Opening the Configuration Screen. OSD Menu Map and Items Explained. Source – Auto Source Image Setting – Auto Setup Image Setting – Display. Color Mode – Color Temperature Color Mode – Color Temperature – User Management – Communication OSD Misc – OSD position OSD Misc – Danguage OSD Misc – Preset Save OSD Misc – OSD Lock Mode Service Service – Test Pattern.  C. Display UART Commands  OSD Control Command BRI (Brightness Minimum Value) BRT (User Brightness of Touch Keypad) BRT (User Brightness Control) BRU (Glass Display Control-Brightness Button) BZZ (Buzzer Control)                                                                                                    | B-2 B-2 B-2 B-3 B-3 B-3 B-3 B-4 B-4 B-5 B-5 B-6 C-1 C-2 C-2 C-2 C-2 C-3 C-3                 |
| Opening the Configuration Screen  OSD Menu Map and Items Explained Source – Auto Source Image Setting – Auto Setup Image Setting – Display Color Mode – Color Temperature Color Mode – Color Temperature – User Management – Communication OSD Misc – OSD position OSD Misc – Language OSD Misc – Preset Save OSD Misc – OSD Lock Mode Service Service – Test Pattern  C. Display UART Commands OSD Control Command BRI (Brightness Minimum Value) BRL (Set LED Brightness of Touch Keypad) BRM (Brightness Maximum Value) BRM (Brightness Maximum Value) BRU (Glass Display Control-Brightness Button) BZZ (Buzzer Control) DLN (Download ECDIS RGB File)                                                                                                    | B-2 B-2 B-2 B-3 B-3 B-3 B-3 B-4 B-4 B-5 B-5 B-6 C-1 C-2 C-2 C-2 C-2 C-3 C-3 C-3             |
| Opening the Configuration Screen.  OSD Menu Map and Items Explained.  Source – Auto Source.  Image Setting – Auto Setup  Image Setting – Display.  Color Mode – Color Temperature.  Color Mode – Color Temperature – User.  Management – Communication.  OSD Misc – OSD position.  OSD Misc – Language.  OSD Misc – Preset Save.  OSD Misc – OSD Lock Mode.  Service.  Service – Service – Test Pattern.  C. Display UART Commands.  OSD Control Command  BRI (Brightness Minimum Value).  BRM (Brightness Maximum Value).  BRM (Brightness Maximum Value).  BRT (User Brightness Control).  BRU (Glass Display Control-Brightness Button)  BZZ (Buzzer Control).  DLN (Download ECDIS RGB File).  DL? (ECDIS RGB Package Query).                                                                                    | B-2 B-2 B-2 B-3 B-3 B-3 B-3 B-4 B-4 B-5 B-5 B-6 B-6 C-1 C-2 C-2 C-2 C-2 C-3 C-3 C-3 C-4     |
| Opening the Configuration Screen.  OSD Menu Map and Items Explained                                                                                                    | B-2 B-2 B-2 B-3 B-3 B-3 B-3 B-4 B-4 B-5 B-5 C-1 C-2 C-2 C-2 C-2 C-2 C-3 C-3 C-3 C-4         |
| Opening the Configuration Screen.  OSD Menu Map and Items Explained.  Source — Auto Source.  Image Setting — Auto Setup  Image Setting — Display.  Color Mode — Color Temperature.  Color Mode — Color Temperature — User.  Management — Communication.  OSD Misc — OSD position.  OSD Misc — Language.  OSD Misc — Preset Save.  OSD Misc — OSD Lock Mode.  Service.  Service — Test Pattern.  C. Display UART Commands.  OSD Control Command  BRI (Brightness Minimum Value).  BRL (Set LED Brightness of Touch Keypad).  BRM (Brightness Maximum Value).  BRT (User Brightness Control).  BRU (Glass Display Control-Brightness Button).  BZZ (Buzzer Control).  DLN (Download ECDIS RGB File).  DL? (ECDIS RGB Package Query).  D2N (Download ECDIS RGB File (Second)).  D2? (ECDIS RGB Package Query (Second)). | B-2 B-2 B-2 B-3 B-3 B-3 B-3 B-4 B-4 B-5 B-5 B-6 B-6 C-1 C-2 C-2 C-2 C-2 C-3 C-3 C-4 C-4 C-4 |
| Opening the Configuration Screen.  OSD Menu Map and Items Explained                                                                                                    | B-2 B-2 B-2 B-3 B-3 B-3 B-3 B-4 B-4 B-5 B-5 B-6 C-1 C-2 C-2 C-2 C-2 C-3 C-3 C-4 C-4 C-4     |

| POT (Potentiometer Control)                       |  |
|---------------------------------------------------|--|
| SWI (Scalar Firmware Version Query)               |  |
| SWK (Touch Keypad Firmware Version Query)         |  |
| ADF (AC Input Power Detect Function)              |  |
| AD? (Query AC Input Power Detect Function Status) |  |
| DDF (DC Input Power Detect Function)              |  |
| DD? (Query DC Input Power Detect Function Status) |  |
| BLI (Brightness Control)                          |  |
| DUF (Disable UART Command Function)               |  |
| EMS (ECDIS Mode Select)                           |  |
| CT? (Current Temperature Query)                   |  |
| SS? (System Status Query)                         |  |
| MCC (OSD Control Command)                         |  |
|                                                   |  |
|                                                   |  |

### Introduction

The MD-219 series displays are designed to fit the great demands of the marine industry. The 19-inch wide viewable image size with 5:4 aspect ratio and 1280 x 1024 pixel resolution make the displays ideal for a variety of marine applications. With full range dimming, optical bonding (optional), and wide angle viewing, these computer display terminals meet required marine standards and are perfectly suited for a variety of marine applications, both indoors and outdoors.

These displays use either AC or DC power inputs, simplifying the installation of the displays at field sites.

MD-219 displays are compliant with a wide variety of industrial marine standards, including IEC 60945, DNV, and IACS-E10, lending greater credence to their suitability for maritime operations.

The following topics are covered in this chapter:

| Overview                       |
|--------------------------------|
| Ordering Information           |
| Package Checklist              |
| Product Features               |
| MD-219 Hardware Specifications |

### **Overview**

The MD-219 Series is the 19-inch version of our marine display series. Designed for durably reliable service as an ECDIS (Electronic Chart Display and Information System) display component, the MD-219 Series has a 5:4 aspect ratio, alongside full range dimming and optional optical bonding, making the displays well-suited not only for ECDIS applications, but for a variety of other bridge applications, as well.

The MD-219 Series features both AC and DC power inputs, and may be conveniently installed on any bridge, without the need for extra hardware.

Moxa's marine displays are compliant with the most important industrial marine standards, including IEC 60945, DNV, and IACS-E10, giving strong assurance of their suitability for marine applications.

### **Ordering Information**

#### **Available Models**

MD-219X: 19-inch, 5:4 aspect ratio display (1280x1024), LED backlight, DVI-D/VGA, RS-232 & RS-422/485 serial ports, AC/DC dual power

**MD-219Z:** 19-inch, 5:4 aspect ratio display (1280x1024), projected capacitive multi-touch, LED backlight, DVI-D/VGA, RS-232 & RS-422/485 serial ports, AC/DC dual power

### Optional Accessories (can be purchased separately)

- · Desktop mounting kit
- · Panel mounting clamps
- · VESA mounting kit

### Package Checklist

Each model is shipped with the following items:

- MD-219 display
- · VGA cable
- · DVI-D cable
- 2-pin terminal block x 1
- 5-pin terminal block x 2
- · Documentation and software CD
- · Quick installation guide (printed)
- · Warranty card

**NOTE** Please notify your sales representative if any of the above items are missing or damaged.

### **Product Features**

The MD-219 display has the following features:

- 19-inch display
- · Color calibrated for ECDIS compliance
- · Fanless design
- SavvyTouch display controls
- · RS-232 and RS-422/485 serial ports for sending UART commands to configure display settings
- · Dual AC/DC power supply units
- · Optically bonded and touch panel models available on request

### **MD-219 Hardware Specifications**

Display

Panel Size: 19" viewable image size

Panel Type: MVA Aspect Ratio: 5:4

Pixels: 1280 x 1024 (SXGA)

Response Time: 20 ms (gray to gray)

Contrast Ratio: 2000:1 Light Intensity: 300 cd/m2 Viewing Angles: 178°/178°

Active Display Area: 376.32 (H) x 301.06 (V) mm

Max Colors: 16.7M / 8-bit color

Display Interface: VGA input x 1, DVI-D input x 1

Resolution:

VGA: 640 x 480
SVGA: 800 x 600
XGA: 1024 x 768
XGA+: 1152 x 864
WXGA: 1280 x 768
SXGA: 1280 x 1024

Serial Interface

Serial Standards: 1 RS-232 port (DB9), 1 RS-422/485 port (terminal block)

Optical Isolation Protection: 4 kV

**Serial Signals** 

RS-232: TxD, RxD, DTR, DSR, RTS, CTS, DCD, GND

**RS-422:** TxD+, TxD-, RxD+, RxD-, GND

RS-485-2w: Data+, Data-, GND

**Front Panel** 

LEDs: MENU, Brightness, INFO, ECDIS, Day/Dusk/Night

Smart OSD: Yes

Physical Characteristics
Housing: Aluminum sheet metal

Weight: 7.8 kg

**Dimensions:** 429 x 387 x 75 mm (16.89 x 15.24 x 2.95in)

Mounting: VESA, panel, and dektop (temporary)

**Environmental Limits** 

Operating Temperature: -15 to 55°C (5 to 131°F)
Storage Temperature: -20 to 60°C (-4 to 140°F)

Ambient Relative Humidity: 5 to 95% (non-condensing)

#### IP Rating:

Front: IP 54Rear: IP 22

#### Anti-Vibration:

- $\bullet$  0.7 g @ DNV 2.4 (Class A), sine wave, 2-100 Hz, 1 Oct./min., 1.5 hr  $\,$  per axis
- 1 Grms @ DNV 2.4, random wave, 3-100 Hz, 2.5 hr per axis
- 2.1 g @ DNV 2.4 (Class C), sine wave, 2-50 Hz, 1 Oct./min., 1.5 hr per axis

#### **Power Requirements**

#### Input Voltage:

• DC: 24 VDC (with tolerance from 18 to 30 VDC, 2-pin terminal block)

• AC: 100 to 240 VAC

Power Consumption: 40 W (max.) Standards and Certifications

Safety: UL/cUL, CCC

EMC: EN 55022 Class B, EN 55024-4-2, EN 55024-4-3, EN 55024-4-4, FCC Part 15 Subpart B Class A

Marine Standard: IEC-60945 4th, IEC-61162, IEC-61174 Marine Type Approval: DNV 2.4 and IACS E10, ABS

Green Product: RoHS, cRoHS, WEEE

Warranty

Warranty Period: 1 year

Details: See www.moxa.com/warranty

We recommend taking the following precautions to minimize heat build-up within the display:

- Position the display within ±40° of the vertical
- If (a) the display is not positioned within ±40° of the vertical, (b) the ambient temperature exceeds 25°C, or (c) the display is used in a location with minimal ventilation, then install an external fan to increase airflow upwards through the chassis

### **Important Safety Precaution:**

Even though the display is rated to operate within the IEC 60945standard of -15 to 55°C for bridge applications, it is best to ensure that the ambient temperature does not exceed 25°C. Doing so will significantly increase the lifespan of your display and reduce service costs.

# **Hardware Introduction**

The MD-219 Series display is compact, well-designed, and ruggedized for marine applications. The intelligent SavvyTouch display control buttons allow you to see control buttons easily in low light environments and identify system hardware failures easily. Multiple serial ports allow you to configure display parameters, and the reliable and stable hardware platform lets you devote your attention to developing your applications.

The following topics are covered in this chapter:

| Appearance and Layout              |
|------------------------------------|
| Dimensions                         |
| SavvyTouch Display Control Buttons |

# **Appearance and Layout**

Power Input

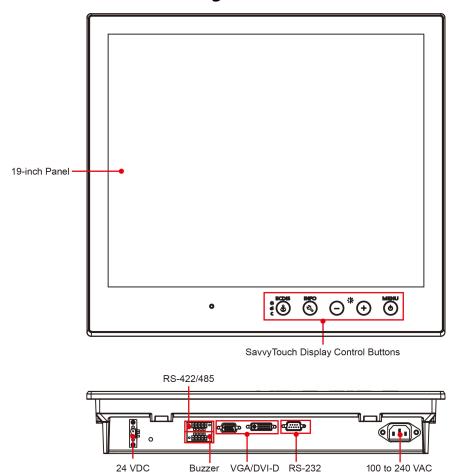

Input

Power Input

### **Dimensions**

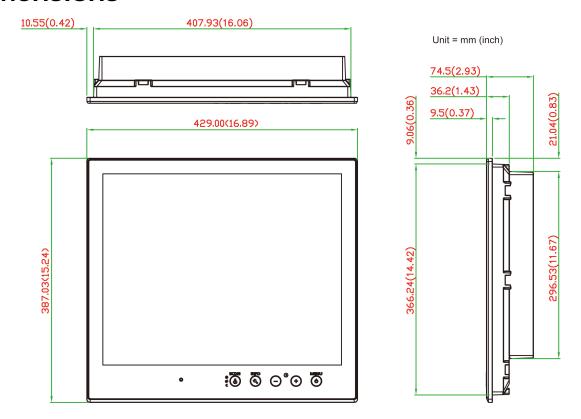

### SavvyTouch Display Control Buttons

The MD-219 comes with SavvyTouch display control buttons located at the lower right corner of the front surface. These intelligent buttons will light up automatically when your fingers draw near. Refer to the following table for the function of each button.

|               | Name               | Display Color                                 | Control Function / Color Legend                 |
|---------------|--------------------|-----------------------------------------------|-------------------------------------------------|
| NACNUL        | Menu/Power         | Green                                         | Display is powered on and functioning normally. |
| MENU          |                    |                                               | Touch the button to show the OSD settings menu. |
| ivieriu/Power | Red                | No input signal detected. Display on standby. |                                                 |
|               |                    | Off                                           | Power is down and the display is off.           |
|               | - Drightness White |                                               | +: To increase brightness of panel              |
| -0-           |                    | White                                         | -: To decrease brightness of panel              |
| Info          |                    | Off                                           | AC/DC power fuSnctioning normally               |
|               | Red                | AC/DC power error                             |                                                 |
| * ECDIS       | Display mode       | White                                         | Switch between DAY/DUSK/NIGHT brightness modes  |
| ζ 🔾           |                    | Off                                           | Panel brightness out of default range           |

# **Hardware Connection Description**

In this chapter, we show how to correctly install the MD-219 display using various mounting kits, how to connect the different types of cables, and how to enable functions.

The following topics are covered in this chapter:

| Placement Guidelines                                |  |  |
|-----------------------------------------------------|--|--|
| Installation Notes                                  |  |  |
| Desktop Mounting                                    |  |  |
| Panel Mounting                                      |  |  |
| > VESA Mounting                                     |  |  |
| Safety Precautions                                  |  |  |
| Grounding the MD-219 Series                         |  |  |
| Powering on/off the MD-219 Series                   |  |  |
| SavvyTouch Display Control Buttons                  |  |  |
| Connecting Data Transmission Cables                 |  |  |
| Connecting the MD-219 to a Computer                 |  |  |
| Enabling the Touch Screen Interface (Z models only) |  |  |
| Connecting Video Input Cables                       |  |  |
| Connecting the Built-in Buzzer                      |  |  |

### **Placement Guidelines**

Before installing and mounting the MD-219 display, please read the following notes:

- 1. The MD-219 series is designed for various installation or mounting methods, including desktop mounting, panel mounting, and VESA mounting. Please refer to the relevant mechanical drawings in the next sections.
- Good ventilation is necessary to prolong the life of the product. The chassis heat-sink area MUST keep clear from other heat generating items, or the motherboard could be damaged. The minimum distance is 150 mm
- 3. Keep sufficient space for ventilation improvement, cable inlet or wiring installation, and maintenance purposes.
- 4. DO NOT install the unit in a horizontal position (laying down), since the heat from inside the unit will not dissipate effectively, resulting in damage to the LCD panel. We recommend installing the unit in a vertical position (±30 degrees) for better heat dissipation.
- 5. Exposure to extreme direct sunlight may cause a considerable increase in the temperature of the unit, and under certain circumstances might cause the temperature to increase beyond the recommended value. Be sure to keep this point in mind when planning the placement of bridge equipment (sun shades, distance from the windows, ventilation, etc.).
- 6. Exposure to strong vibration or acoustic noise might affect functionality and expected lifetime. During system assembly and installation, be sure to mount the display carefully to avoid exposure to amplified vibrations.
- 7. For maximum safety, at least two people should work together to lift, place, and fasten the display to its mounting point. Before you lift or move the display, first verify that any power to the system is turned off. In addition, make sure you have prepared the correct screws for panel mounting.

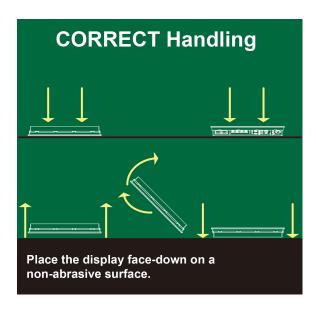

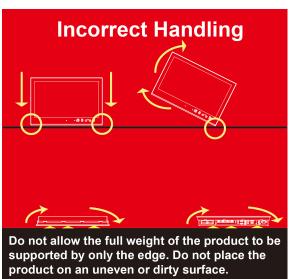

### **Installation Notes**

Follow these steps when installing the MD-219:

- 1. Fasten the mounting kit on the display first, and then mount the display.
- 2. Connect cables (DVI-D, VGA, Power cord, etc).
- 3. Power on the MD-219 display, and then power on the computer.

### **Desktop Mounting**

The MD-219 comes with optional brackets that allow you to install it on a horizontal surface, such as a desktop. Three round screws are required for each bracket. See the figure below for detailed screw specifications and their torque values.

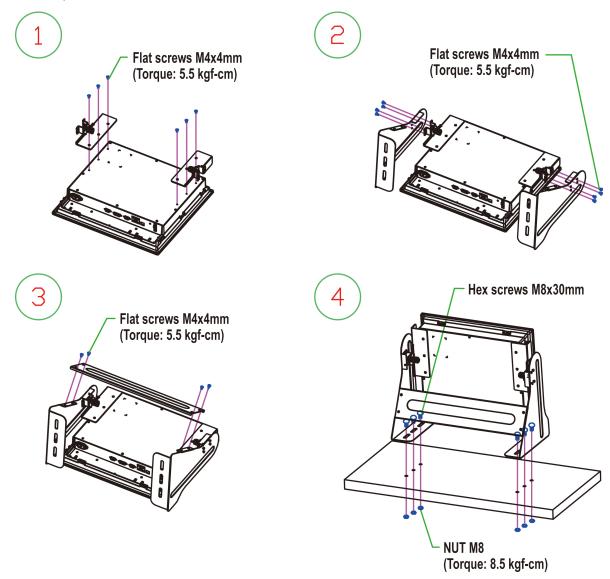

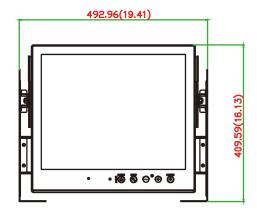

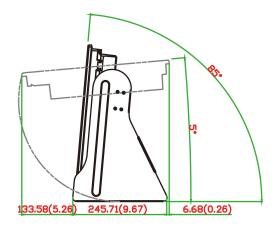

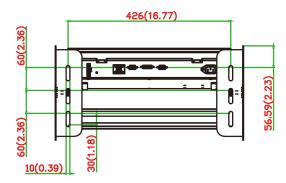

Place your MD-219 on a clean, flat, well-ventilated desktop. For better ventilation, leave some space between the MD-219 Series and other equipment. Do not place equipment or objects on top of the MD-219, as this might damage the display's internal components.

**NOTE** These desktop brackets are intended for temporary use when conducting lab tests, and are not intended to be used in permanent deployments.

### **Panel Mounting**

The MD-219 Series comes with 14 optional clamp mounts that allow for installation onto a wall (where space has been cut out to accommodate the rest of the hardware) or into computing stations where a flush mount is desired. *The maximum thickness of the surface to which the display can be clamped is 11 mm.* For a secure mounting, all 14 clamps must be used. The clamp arms are fastened into slots on all four sides of the MD-219. Use the short M4 SUS (stainless) screws to fasten the clamp arms to the MD-219 mounting slots, as shown in the magnified inset in the diagram just below. Next, use the clamps to fasten the display to its mounting point; please note the torque values shown in the figure inset below.

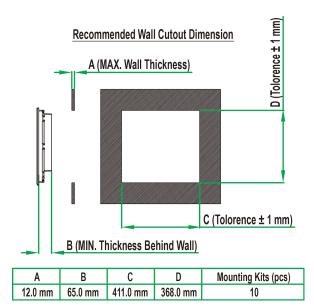

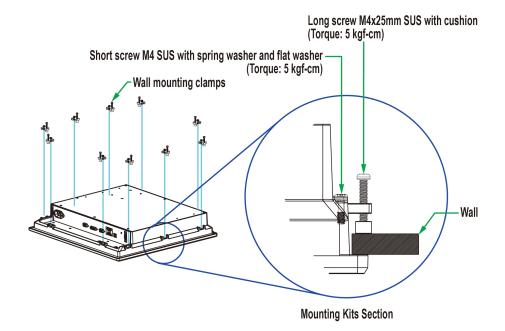

### **VESA Mounting**

The MD-219 Series also comes with an optional VESA mounting kit. Six flat screws and four round screws are required to fasten the VESA mounting bracket. See the figure below for detailed screw specifications and torque values.

An additional four screws (not included in the kit) are required to mount the display on a VESA rack. For this purpose, use M6 screws with a length between 10 and 12 mm.

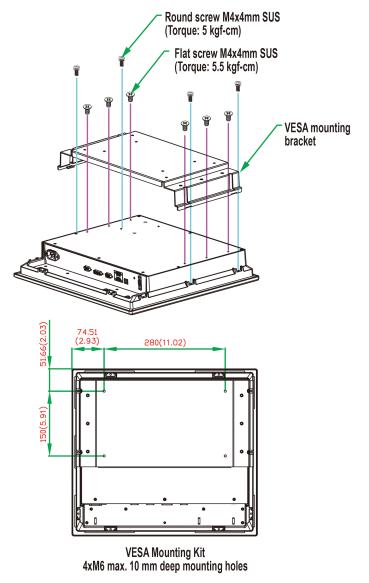

3-5

### **Safety Precautions**

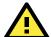

#### **ATTENTION**

#### Safety First!

Be sure to disconnect the power cord before installing and/or wiring your MD-219 Series.

#### Wiring Caution!

Calculate the maximum possible current in each power wire and common wire. Observe all electrical codes dictating the maximum current allowable for each wire size. If the current goes above the maximum ratings, the wiring could overheat, causing serious damage to your equipment.

#### **Temperature Caution!**

Be careful when handling the unit. When the unit is plugged in, the internal components generate heat, and consequently the outer casing may feel hot to the touch.

We recommend taking the following precautions to minimize heat build-up within the display:

- Position the display within ±40° of the vertical.
- Install an external fan to increase airflow upwards through the display if (a) the display is not positioned within ±40° of the vertical, (b) the ambient temperature exceeds 25°C, or (c) the display is used in a location with minimal ventilation.

#### **Important Safety Precaution**

Even though the display is rated to operate within the IEC 60945 standard of -15 to 55°C for marine applications, it is best to ensure that the ambient temperature does not exceed 25°C. Doing so will increase the life of your display and minimize service costs.

### **Grounding the MD-219 Series**

Be sure to ground the MD-219 Series before powering it on. Grounding and wire routing help limit the effects of noise due to electromagnetic interference (EMI). Run the ground connection from the ground screw to the grounding surface prior to connecting the power.

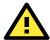

### **ATTENTION**

This product is intended to be mounted to a well-grounded mounting surface, such as a metal panel.

**Earth Ground:** See the figure shown below for the location of the earth grounding connector. Connect the grounding wire to an appropriate grounded metal surface.

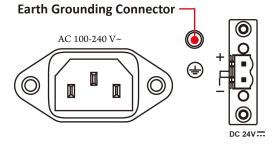

### Powering on/off the MD-219 Series

To power on the MD-219 Series you may connect the **Terminal Block to Power Jack Converter** to the MD-219 Series DC terminal block (located on the bottom surface) and then connect a power adapter; or, alternatively, you may power the device with the AC power cord. Touch the **MENU** button (in the lower right corner of the display panel) for 1 second or use a UART command (MCC-0x9F-Power Down/Up Display) to turn on the display.

To power off the MD-219 Series, touch the **MENU** button for 4 seconds until the green LED light of the MENU button turns off, or use a UART command (MCC-0x9F-Power Down/Up Display) to turn off the display.

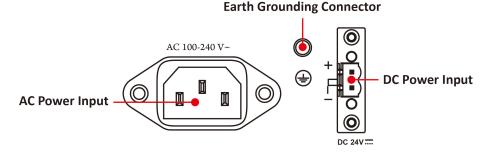

NOTE

If the MD-219 is powered using a DC converter, an "OFF" message will appear when the INFO dialog displays the AC power status and vice versa. This will not affect the MD-219's operation.

### SavvyTouch Display Control Buttons

The MD-219 Series comes with five SavvyTouch display control buttons located on the front surface. These intelligent controls will light up as your hand draws near the area of the screen where they are located.

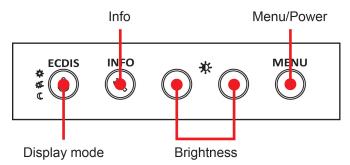

### **MENU**

To configure the panel display settings, open the on-screen display (OSD) configuration panel by pressing the **MENU** button. The LCD panel will then display a configuration menu superimposed over the currently displayed image. The **MENU** button is for opening and closing the OSD, and brightness buttons "+/-" for navigating the OSD menus.

The **MENU** button operates like a power button in that it enables users to turn the display on and off. When you press the button for 1 second, the display will power on and indicate the status with a solid green color. To power off the MD-219, press and hold the **MENU** button for 4 seconds to turn the display and MENU button LED to OFF. On the OSD MAIN MENU page, use the same action to confirm or exit.

### **Brightness**

Two brightness buttons are available for brightness control. Press the + button to increase the brightness of the panel; press the - button to decrease the brightness of the panel. On the OSD MAIN MENU page, the + and - buttons are used to increment and decrement values, and to move up and down between options.

### **INFO**

The **INFO** button indicates the display status for power components, including AC and DC. "ON" indicates that the display is working well. An OFF message will be shown when the AC or DC power is not working.

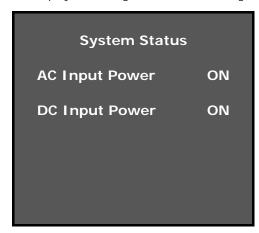

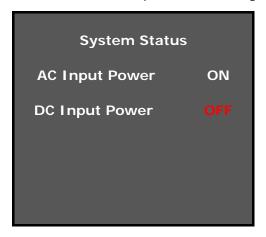

**NOTE** If the MD-219 is powered using a DC converter, an "OFF" message will appear when the INFO dialog displays the AC power status and vice versa. This will not affect the MD-219's operation.

### **ECDIS**

The ECDIS button is specially designed to support ECDIS for maritime applications. Touch the button to switch between the three different brightness modes (DAY, DUSK, and Night).

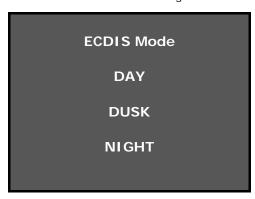

**NOTE** Pressing the ECDIS button will override the display's current brightness setting.

### **Connecting Data Transmission Cables**

### Connecting the MD-219 to a Computer

Use a serial cable to connect your computer to the display's serial port. The serial port uses a male DB9 connector and terminal block. It can be configured by a UART command or OSD control. **Only one of the three interfaces (RS-232/422/485) can be used at the same time.** The pin assignments are shown in the following diagrams:

**DB9 Male Port** 

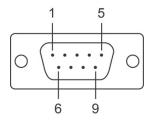

RS-232 (DB9 Male) Pinouts

| Pin | RS-232 |
|-----|--------|
| 1   | DCD    |
| 2   | RxD    |
| 3   | TxD    |
| 4   | DTR    |
| 5   | GND    |
| 6   | DSR    |
| 7   | RTS    |
| 8   | CTS    |

**Terminal Block Port** 

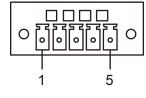

RS-422/485 (Terminal Block) Pinouts

| Pin | RS-422  | RS-485 (2-wire) |
|-----|---------|-----------------|
| 1   | RxDB(+) | TDp(+)          |
| 2   | RxDA(-) | TDn(-)          |
| 3   | TxDB(+) | RDp(+)          |
| 4   | TxDA(-) | RDn(-)          |
| 5   | GND     | GND             |

### Configuring the RS-232/422/485 Serial Ports

For configuring the RS-232/422/485 serial port, please see **Appendix B: On-Screen Display (OSD) Controls** and **Appendix C: Display UART Commands**.

# Enabling the Touch Screen Interface (Z models only)

The MD-219Z model comes with a USB port on its bottom panel. This USB port is used to connect the touch screen interface to a computer's peripheral device manager. To enable the panel's touch-screen feature, use a type A male to type B male USB cable to link the port to a peripheral device input on a PC, laptop, or embedded computer.

Microsoft® Windows® 7 and above come by default with factory installed Windows HID drivers that fully support multi-touch, and consequently, for these operating systems you do not need to install a driver that supports the multi-touch function. Microsoft® Windows® XP and older do not support touch technology, so you must install a driver to enable the touch function.

Drivers for the touch-screen interface are included on the MD-219 software CD. To install a driver, simply insert the Driver CD into the computer and select the operating system.

Once the driver is installed you can start using the MD-219's touch-screen features.

# **Connecting Video Input Cables**

The MD-219 comes with VGA and DVI-D inputs, allowing you to connect two computers or laptops. Pin assignments are shown below:

### **VGA** Connector

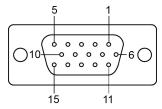

| Pin No. | Signal Definition |
|---------|-------------------|
| 1       | Red               |
| 2       | Green             |
| 3       | Blue              |
| 4       | NC                |
| 5       | GND               |
| 6       | GND               |
| 7       | GND               |
| 8       | GND               |
| 9       | VCC               |
| 10      | GND               |
| 11      | NC                |
| 12      | DDC Data          |
| 13      | HSYNC             |
| 14      | VSYNC             |
| 15      | DDC Clock         |

**DVI-D Connector** 

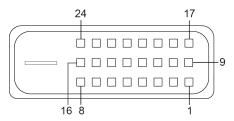

| Pin No. | Signal Definition       |  |
|---------|-------------------------|--|
| 1       | T.M.D.S. Data2-         |  |
| 2       | T.M.D.S. Data2+         |  |
| 3       | T.M.D.S. Data2/4 Shield |  |
| 4       | N/C                     |  |
| 5       | N/C                     |  |
| 6       | DDC Clock               |  |
| 7       | DDC Data                |  |
| 8       | Analog Vertical Sync    |  |
| 9       | T.M.D.S. Data1-         |  |
| 10      | T.M.D.S. Data1+         |  |
| 11      | T.M.D.S. Data1/3 Shield |  |
| 12      | N/C                     |  |

| Pin No. | Signal Definition                  |
|---------|------------------------------------|
| 13      | N/C                                |
| 14      | +5V Power                          |
| 15      | Ground                             |
|         | (return for +5V, HSync, and VSync) |
| 16      | Hot Plug Detect                    |
| 17      | T.M.D.S. Data0-                    |
| 18      | T.M.D.S. Data0+                    |
| 19      | T.M.D.S. Data0/5 Shield            |
| 20      | N/C                                |
| 21      | N/C                                |
| 22      | T.M.D.S. Clock Shield              |
| 23      | T.M.D.S. Clock+                    |
| 24      | T.M.D.S. Clock-                    |

# Connecting the Built-in Buzzer

The MD-219 comes with a built-in buzzer terminal block located on the bottom of the product. It is normally used to connect more buzzers.

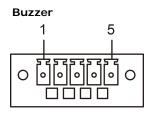

### **Buzzer Pinouts**

| Pin | Buzzer |
|-----|--------|
| 1   | GND    |
| 2   | BUZ+   |
| 3   | GND    |
| 4   | _      |
| 5   | GND    |

# **Touch Function**

| This chapter describes how to install the touch function drive and perform screen calib |
|-----------------------------------------------------------------------------------------|
|-----------------------------------------------------------------------------------------|

The following topics are covered in this chapter:

- Installing Touch Function Driver
- Performing Screen Calibration

### **Installing Touch Function Driver**

For MD-219Z multi-touch models, take the following steps to install the touch function driver. The driver can be found on the product DVD.

1. Open the eGalaTouch\_7\_Vista\_XP\_2K\_5.11.0.9126 folder on the product DVD and then double click **setup.exe** in that folder to start the installation. Click **Next** to continue.

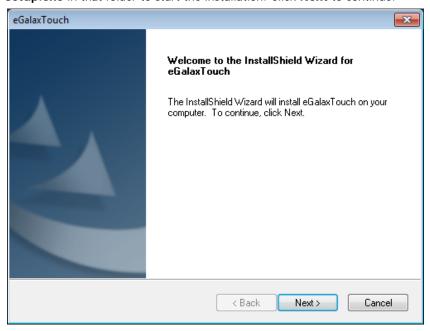

2. You do not need to check Install PS/2 interface drive. Click Next to continue.

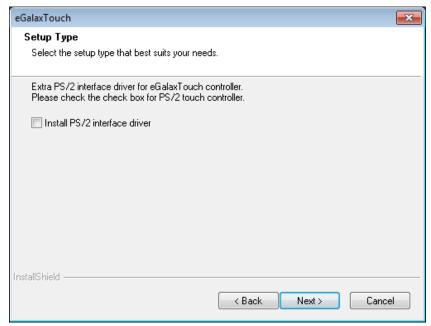

3. Check Install RS232 interface drive, and then click Next to continue.

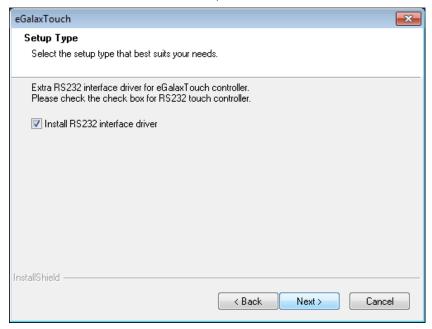

4. Select how the next touch screen calibration will be done and then click Next to continue.

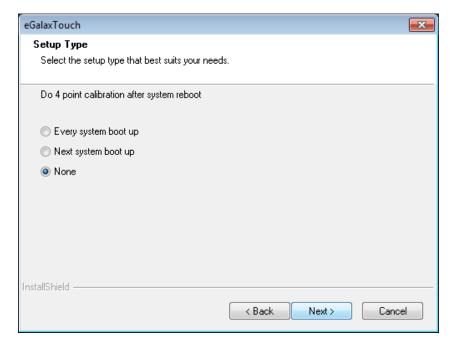

5. If you want to use the touch functiOn, make sure your touch controller's USB cable is plugged in to the MD-219. Click **OK** to continue.

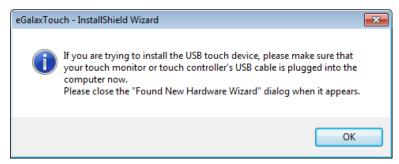

6. If needed, check the Support Mulit-Monitor System checkbox, and then click Next to continue.

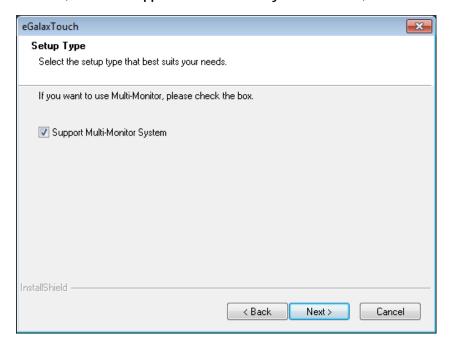

7. You may select the destination folder by clicking Browse, and then click Next.

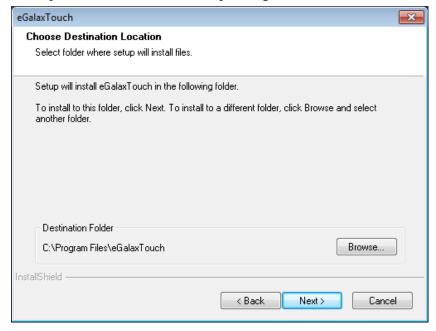

8. Click Next to continue.

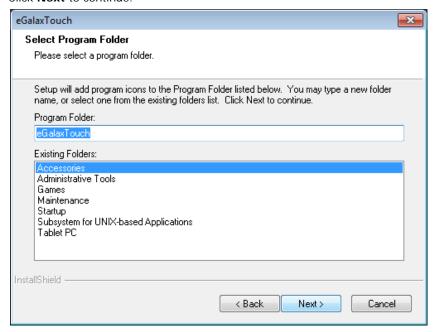

9. If needed, check the **Create a eGalaxTouch Utility shortcut on desktop** checkbox, and then click **Next** to continue.

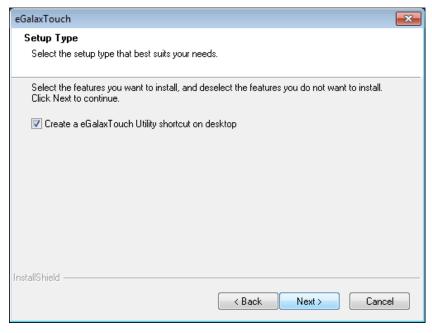

10. Wait until the installation is finished.

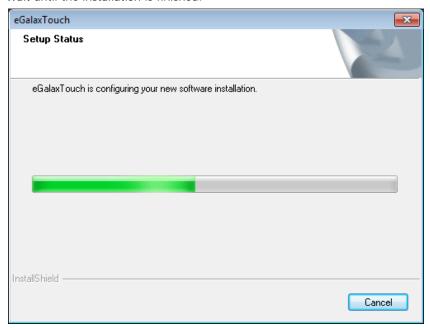

11. When finished, click **Yes** to do a 4 point calibration for the touch function.

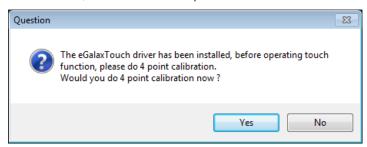

12. Click the circle in the corner until it shows **OK**.

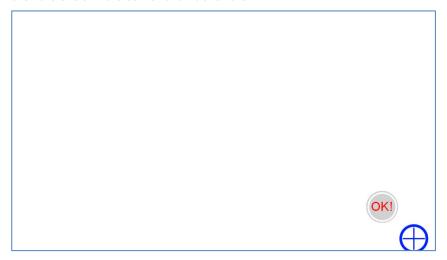

13. Click **OK** to complete the installation process.

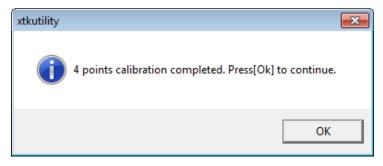

### **Performing Screen Calibration**

You need to do a 4-point calibration whenever you change the display resolution so that the touch function can work normally. Follow these steps.

1. Run eGalaxTouch by double-clicking the icon on the desktop.

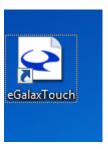

2. Select the **Tools** tab and click the **4 Points Calibration** button.

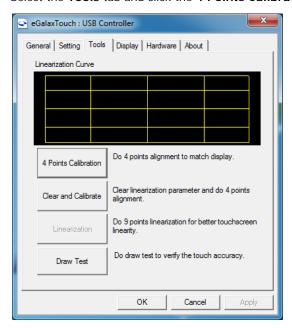

3. Click the circle in the corner until it shows **OK**.

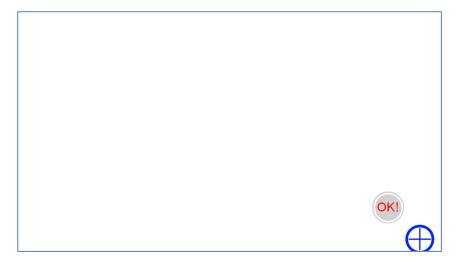

4. Click **OK** to complete the process.

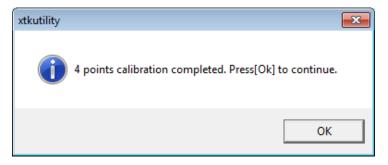

# **Display Control Interface**

The MD-219 comes with a UART interface that gives system designers a convenient means of coding custom software controls for the display panel. This chapter describes the details of the UART control interface and the format of the available commands.

The following topics are covered in this chapter:

- □ Connecting to the UART Control Interface
- UART Command Format
  - Command Format Details
- Downloading RGB Files
  - ➤ VGA
  - > DVI

### Connecting to the UART Control Interface

The control interface of the MD-219 is accessed over the RS-232/422/485 serial port. A Telnet terminal (like Moxa's PComm terminal emulator, or PuTTY) should be used to communicate with the display.

When launching a terminal emulator you will need to configure the connection. Below, we show you how to configure an emulator using Moxa's PComm terminal emulator. The relevant connection settings are shown in step 2.

1. Select Port Manager, and then select Open.

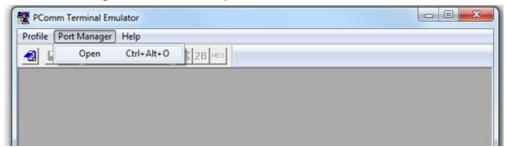

2. The connection settings are shown below. When finished, click OK.

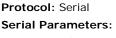

COM# (the actual number depends on the computer)

Baud rate: 9600 Data bits: 8 Parity: None Stop bits: 1 RTS state: ON DTR state: ON

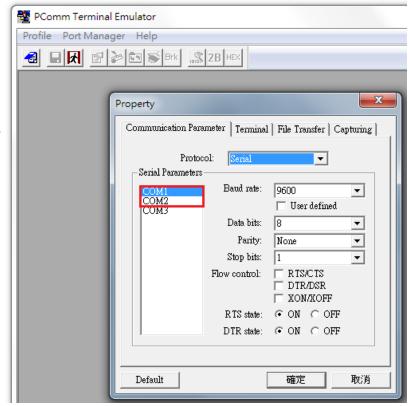

3. After successfully connecting, select the **Send pattern** tab.

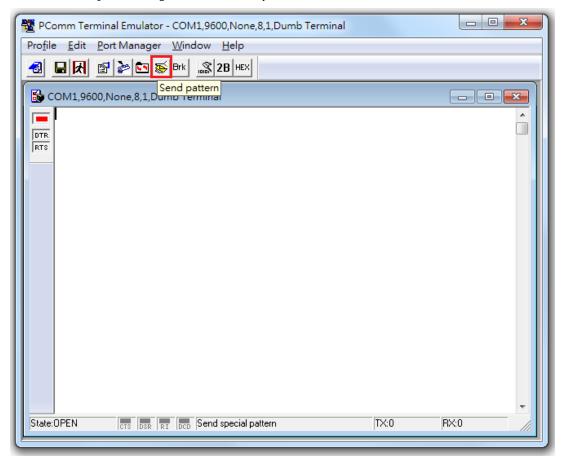

4. At this point, you may enter a command in the HEX field, and then click Start Send to send the command.

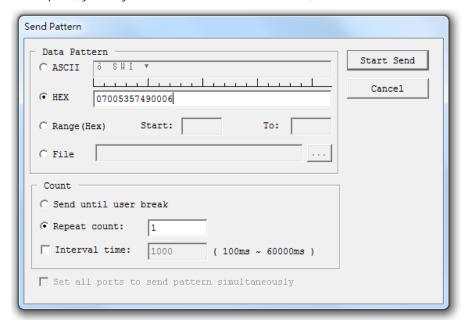

The following example queries the firmware version on the scalar board.

| Example: Querying the scalar board's firmware version |      |      |      |      |      |      |  |  |  |
|-------------------------------------------------------|------|------|------|------|------|------|--|--|--|
| 0x07                                                  | 0x00 | 0x53 | 0x57 | 0x49 | 0x00 | 0x06 |  |  |  |

For detailed command explanations, refer to the Display UART Commands section.

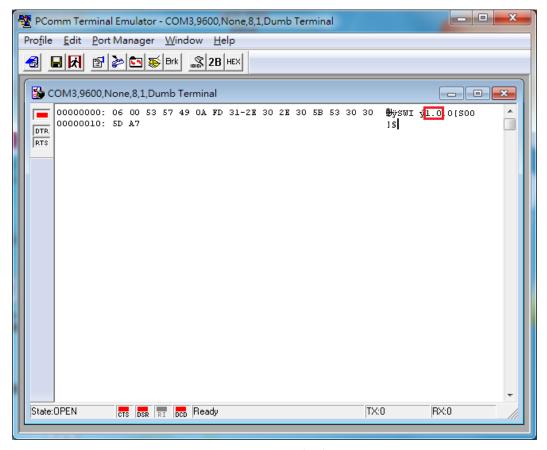

In the above screenshot, the scalar firmware version (1.0) is outlined in red.

### **UART Command Format**

The message format is as follows:

| Byte # | 0    | 1    | 2,3,4 | 5   | 6     | 7 + (LEN-1) | 7+LEN |
|--------|------|------|-------|-----|-------|-------------|-------|
|        | ATTN | ADDR | CMD   | LEN | IHCHK | DATA        | IDCHK |

The minimum message size is 7 bytes, and the maximum size is 82 bytes.

### **Command Format Details**

### **ATTN (Attention)**

This byte is used to identify the start of a message; it can be one of three values:

| ATTN | Description                     |
|------|---------------------------------|
| 0x07 | Command (ASCII BELL) packet     |
| 0x06 | Acknowledge (ASCII ACK) packet  |
| 0x15 | Negative ACK (ASCII NAK) packet |

A device sends a command with the 0x07 Attention Code. The unit will respond to the command with either an ACK if the command completed successfully, or a NAK if the command failed.

### **ADDR (Address)**

This byte is used to specify the address where a command will be sent.

| ADDR         | Description                                        |
|--------------|----------------------------------------------------|
| 0xFF         | Broadcast the command to all units                 |
| 0x00 to 0x0F | Address of a specific unit, 0 to 15 (max 16 units) |

### **CMD (Message Commands and Queries)**

The command portion of the message will be one of the following values. For details, refer to the **Display UART Commands** section.

| CMD 0 | CMD 1 | CMD 2 | ASCII | Description                                 |
|-------|-------|-------|-------|---------------------------------------------|
| 0x42  | 0x52  | 0x49  | "BRI" | Brightness Minimum Value                    |
| 0x42  | 0x52  | 0x4C  | "BRL" | Set LED Brightness of Touch Keypad          |
| 0x42  | 0x52  | 0x4D  | "BRM" | Brightness Maximum Value                    |
| 0x42  | 0x52  | 0x54  | "BRT" | User Brightness Control                     |
| 0x42  | 0x52  | 0x55  | "BRU" | Glass Display Control - Brilliance Button   |
| 0x42  | 0x5A  | 0x5A  | "BZZ" | Buzzer Control                              |
| 0x44  | 0x4C  | 0x4E  | "DLN" | Download ECDIS RGB package                  |
| 0x44  | 0x4C  | 0x3F  | "DL?" | ECDIS RGB package Query                     |
| 0x44  | 0x32  | 0x4E  | "D2N" | Download ECDIS RGB package(Second)          |
| 0x44  | 0x32  | 0x3F  | "D2?" | ECDIS RGB package Query(Second)             |
| 0x45  | 0x54  | 0x43  | "ETC" | Elapsed Time Counter Query                  |
| 0x47  | 0x4D  | 0x42  | "GMB" | Glass Display Control - Minimum Brightness  |
| 0x50  | 0x4F  | 0x54  | "POT" | Potentiometer Control                       |
| 0x53  | 0x57  | 0x49  | "SWI" | Scalar Firmware Version Query               |
| 0x53  | 0x57  | 0x4B  | "SWK" | Touch Keypad Firmware Version Query         |
| 0x41  | 0x44  | 0x46  | "ADF" | AC Input Power Detect Function              |
| 0x41  | 0x44  | 0x3F  | "AD?" | Query AC Input Power Detect Function Status |
| 0x44  | 0x44  | 0x46  | "DDF" | DC Input Power Detect Function              |
| 0x44  | 0x44  | 0x3F  | "DD?" | Query DC Input Power Detect Function Status |
| 0x42  | 0x4C  | 0x49  | "BLI" | Brightness Control                          |
| 0x44  | 0x55  | 0x46  | "DUF" | Disable UART Command Function               |
| 0x45  | 0x4D  | 0x53  | "EMS" | ECDIS Mode Select                           |
| 0x43  | 0x54  | 0x3F  | "CT?" | Current Temperature Query                   |
| 0x53  | 0x53  | 0x3F  | "SS?" | System Status Query                         |
| 0x4D  | 0x43  | 0x43  | "MCC" | OSD Control Command                         |

### LEN (Data Length)

This byte defines the length of data in the message in bytes. The maximum value for this field is 74 bytes, and the minimum value is 0.

### **IHCHK (Inverse Header Checksum)**

This is a simple 8-bit checksum of the first six bytes of the packet (bytes 0 to 5) after a bitwise inversion has been performed on them. This means the 8-bit sum (without carrying) of bytes 0, 1, 2, 3, 4, 5, and 6 is **0xFF**.

IHCHK = 
$$0xFF - [the sum of bits 0, 1, 2, 3, 4, 5]$$

### **DATA (Data Field)**

The data field must have a LEN larger than 0; some commands do not have any data, so this field is left blank.

### **IDCHK (Inverse Data Checksum)**

This is a simple 8-bit checksum of the data field, message bytes 7 to 7+ (LEN-1) after a bit-wise inversion has been performed on each bit. This means that the IDCHK bit is equal to 0xFF, the sum of all data bits:

```
IDCHK = 0xFF - [the sum of bits 7 to 7+[LEN-1]]
```

If the message carries no data, then this checksum is not transmitted.

# **Downloading RGB Files**

This feature returns the ECDIS RGB file that is currently saved to the EEPROM; consequently, it is only available for type-approved ECDIS models.

### **VGA**

Use the following commands for downloading RGB files from VGA input source.

| Command | Description                                                      |
|---------|------------------------------------------------------------------|
| DL?     | Data: none (0 byte)                                              |
|         | ACK: Total packet numbers (1 byte)                               |
| DLN     | Data: Appointed packet (1 byte)                                  |
|         | ACK: File content (30 bytes maximum, except for the last packet) |

The command **DL?** will send a request to the micro controller and ask how many packets need to be downloaded. The reply from the micro controller should be used when using the command DLN to download the specific packets. Refer to the following section for detailed descriptions of the **DL?** and **DLN**.

### Query the RGB File Size (in packets): DL? Command

|       | Byte 0 | Byte 1 | Byte 2 | Byte 3 | Byte 4 | Byte 5 | Byte 6 |
|-------|--------|--------|--------|--------|--------|--------|--------|
| Hex   | 0x7    | OxFF   | 0x44   | 0x4C   | 0x3F   | 0x0    | 0x2A   |
| ASCII |        |        | D      | L      | ?      |        |        |

#### Download the RGB File: DLN Command

|       | Byte 0 | Byte 1 | Byte 2 | Byte 3 | Byte 4 | Byte 5 | Byte 6 | Byte 7    | Byte 8 |
|-------|--------|--------|--------|--------|--------|--------|--------|-----------|--------|
| Hex   | 0x7    | 0xFF   | 0x44   | 0x4C   | 0x4E   | 0x1    | 0x1A   | appointed | 0xAF   |
|       |        |        |        |        |        |        |        | packet    |        |
| ASCII |        |        | D      | L      | N      |        |        |           |        |

Here is sample command to read and return packet zero of the RGB file:

This is the ACK packet that is returned, with data packet 0 located in the Data section.

| 0x06 0xFF | 0x44 | 0x4C | 0x4E | 0x20 | 0xFC | 0x00 | - | Data | IDCHK |
|-----------|------|------|------|------|------|------|---|------|-------|
|-----------|------|------|------|------|------|------|---|------|-------|

This result shows the actual value of RGB file package 0. The results could be different for different machines.

### DVI

Use the following commands for downloading RGB files from the DVI input source:

| Command | Description                                                      |
|---------|------------------------------------------------------------------|
| D2?     | Data: none (0 byte)                                              |
|         | ACK: Total packet numbers (1 byte)                               |
| D2N     | Data: Appointed packet (1 byte)                                  |
|         | ACK: File content (30 bytes maximum, except for the last packet) |

The command **D2?** will send a request to the micro controller and ask how many packets need to be downloaded. The reply from the micro controller should be used when using the command **D2N** to download the specific packets. Refer to the following section for a detailed description of **D2?** and **D2N**.

#### Query the RGB File Size (in packets): D2? Command

|       | Byte 0 | Byte 1 | Byte 2 | Byte 3 | Byte 4 | Byte 5 | Byte 6 |
|-------|--------|--------|--------|--------|--------|--------|--------|
| Hex   | 0x7    | OxFF   | 0x44   | 0x4C   | 0x3F   | 0x0    | 0x2A   |
| ASCII |        |        | D      | 2      | ?      |        |        |

### Download the RGB File: D2N Command

|       | Byte 0 | Byte 1 | Byte 2 | Byte 3 | Byte 4 | Byte 5 | Byte 6 | Byte 7           | Byte 8 |
|-------|--------|--------|--------|--------|--------|--------|--------|------------------|--------|
| Hex   | 0x7    | OxFF   | 0x44   | 0x4C   | 0x4E   | 0x1    | 0x1A   | Appointed packet | OxAF   |
| ASCII |        |        | D      | 2      | N      |        |        |                  |        |

This is a sample command for reading and returning packet 0 of the RGB file:

|      |      |      | 3    | 31   |      |      |      |      |
|------|------|------|------|------|------|------|------|------|
| 0x07 | OxFF | 0x44 | 0x4C | 0x4E | 0x01 | 0x1A | 0x00 | 0xFF |

This is the ACK packet that is returned, with data packet 0 located in the **Data** section.

| 0x06 | 0xFF | 0x44 | 0x4C | 0x4E | 0x20 | 0xFC | 0x00 | - | Data | IDCHK |
|------|------|------|------|------|------|------|------|---|------|-------|
|------|------|------|------|------|------|------|------|---|------|-------|

This result shows the actual value of RGB file package 0. The results could be different for different machines.

# **Regulatory Approval Statement**

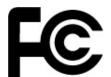

This device complies with part 15 of the FCC Rules. Operation is subject to the following two conditions: (1) This device may not cause harmful interference, and (2) this device must accept any interference received, including interference that may cause undesired operation.

<u>Class A:</u> FCC Warning! This equipment has been tested and found to comply with the limits for a Class A digital device, pursuant to part 15 of the FCC Rules. These limits are designed to provide reasonable protection against harmful interference when the equipment is operated in a commercial environment. This equipment generates, uses, and can radiate radio frequency energy and, if not installed and used in accordance with the instruction manual, may cause harmful interference to radio communications. Operation of this equipment in a residential area is likely to cause harmful interference in which case the user will be required to correct the interference at his/her own expense.

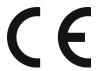

### **European Community**

#### Warning:

This is a class A product. In a domestic environment this product may cause radio interference in which case the user may be required to take adequate measures.

# **On-Screen Display (OSD) Controls**

This chapter discusses how to navigate the On-screen Display (OSD) and how to use the menus to adjust the panel's image properties.

The following topics are covered in this appendix:

#### Opening the Configuration Screen

### ☐ OSD Menu Map and I tems Explained

- ➤ Source Auto Source
- > Image Setting Auto Setup
- > Image Setting Display
- ➤ Color Mode Color Temperature
- ➤ Color Mode Color Temperature User
- > Management Communication
- ➤ OSD Misc OSD position
- ➤ OSD Misc Language
- OSD Misc Preset Save
- ➢ OSD Misc OSD Lock Mode
- Service
- Service Test Pattern

# **Opening the Configuration Screen**

To configure the panel display settings, open the on-screen display (OSD) configuration panel by pressing the **MENU** button. The LCD panel will then display a configuration menu superimposed over the currently displayed image. The OSD controls consist of five LEDs (MENU, BR+/-, Info, and ECDIS).

# **OSD Menu Map and Items Explained**

### Source - Auto Source

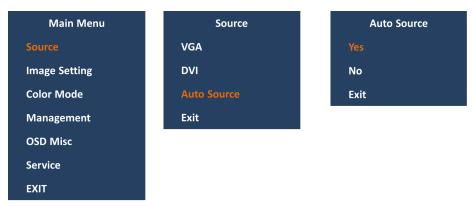

Select signal source input between different inputs (DVI or VGA) as well as enable or disable the Auto Source functionality.

- VGA: Set signal source to "VGA"
- DVI: Set signal source to "DVI"
- Auto Source: When "Auto Source" value is "Yes", signal is automatically searched for and selected. The default value is Yes.

# Image Setting - Auto Setup

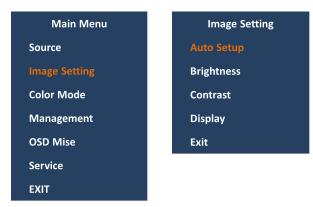

Configure various visual preferences.

- Auto Setup: Automatically fit / reset the current signal and adjust the image.
- Available only the signal of VGA
- Brightness: Increase/decrease the brightness of display. Value adjustable from 0 to 255. The default value is 160.
- Contrast: Increase/decrease the contrast of display. Value adjustable from 0 to 100. The default value is 0.

### Image Setting - Display

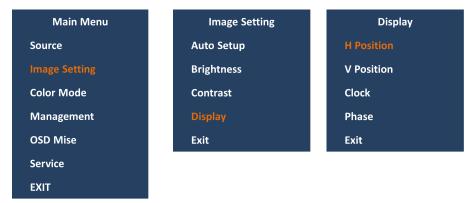

Adjust "VGA" signal Horizontally (left/right) and Vertically (up/down) and Clock and Phase.

- H Position: Move image horizontally (left/right).
- V Position: Move image vertically (up/down).
- · Clock: Adjust the horizontal frequency (clock) of the analog signal.
- Phase: Fine tune the data sampling position (impacts on image quality).

### Color Mode - Color Temperature

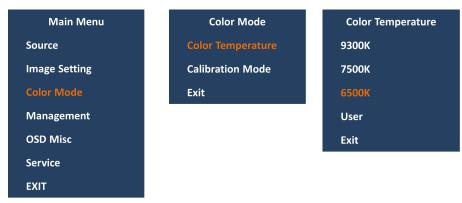

Adjust the color temperature (Kelvin degrees) of the image.

- 9300K = Cool, a bluish white.
- 7500K = Neutral, a white close to natural light.
- 6500K = Warm, a reddish white.

## Color Mode - Color Temperature - User

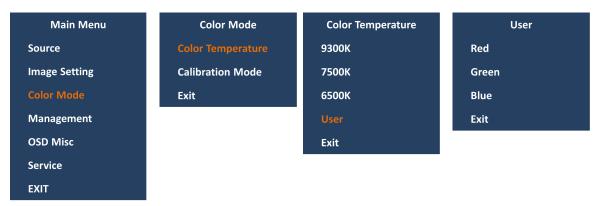

Adjust individual value of Red, Green and Blue color gains.

Value adjustable from 0 to 100. The default value is 100.

### Management - Communication

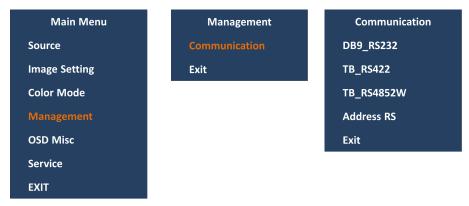

Set up serial communication mode for remote control and/or accessing internal information about the unit, including brightness, firmware version, and other values.

- RS232 = Sets to use standard RS-232 protocol through DB9 connector
- RS422 = Sets to use standard RS-422 protocol through terminal block connector
- RS4852W = Sets to use RS-485 protocol (Half duplex) through terminal block connector
- Address RS = Set the unit address (0x00 to0x0F).

### **OSD Misc – OSD position**

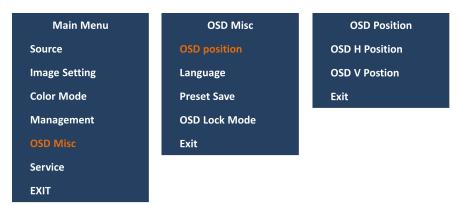

Adjust the visual appearance of the On Screen Display (OSD) menu.

- OSD H.Position = Adjust OSD menu horizontally (left/right), values from 0 to 100.
- OSD V.Position = Adjust OSD menu vertically (up/down), values from 0 to 100.
- The default value for both functions is 100.

### **OSD Misc – Language**

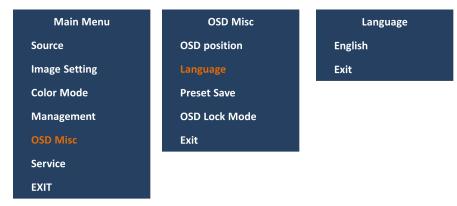

OSD language to be used for all text and warnings.

- English = Display OSD in English.
- There are only English supported now.

### **OSD Misc - Preset Save**

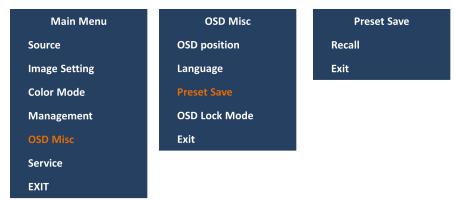

Allows it to work with Memory Presets (Recall) for OSD menu settings.

• Recall = Reset to default setting and value. Will override and restore all previous modified settings.

### OSD Misc - OSD Lock Mode

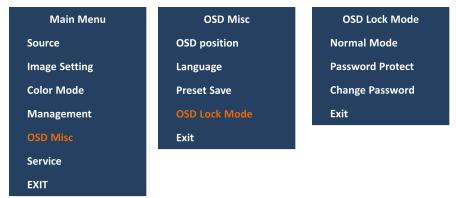

Prevent accidental user intervention, can set the behavior of how the OSD menu is accessible by the user.

- Normal Mode = Default accessible pop-up by touching the "MENU" button.
- Password Protect = Ask for key code first (321).
- Change Password = Change password value. Using BR+/- and MENU button change and confirm password.
   Default password is "321".

### **Service**

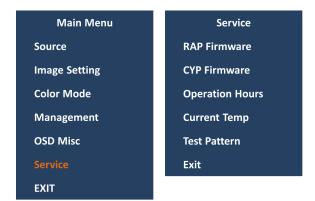

Show various technical and unit related information, including Firmware versions, Elapsed Time, Internal Temperature and activation for the internal Test Pattern image useful for troubleshooting.

- RAP Firmware Rev = Displays the scalar firmware version. Example: "Ver. 1.0.0"
- CYP Firmware Rev = Displays the touch keypad firmware version. Example: "Ver. 1.0.0"
- Operation Hours = Shows the time elapsed. Example: "0 Year 1 Hour 30 Minute"
- Current Temperature = Shows the internal temperature measured by on chip sensor. Example: "35 C", in Celcius Degrees. "53 F", in Fahrenheit Degrees.

### Service - Test Pattern

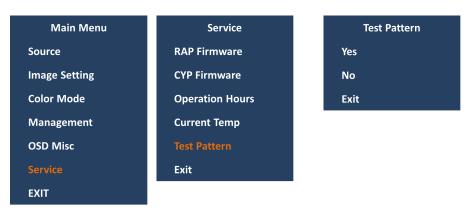

Show the internal test pattern with color boxes for White, Black, Red, Green, Blue and to check for deviations in the TFT panel/display controller behavior. It is independent of any current resolution or specifications found in the signal inputs. The test pattern is generated internally in the display controller and is sent 1:1 directly to the TFT panel

# **Display UART Commands**

In this appendix, we define the serial data format and serial communication protocol that engineers can use to program the MD-219's display. In particular, we explain how to use the display's UART commands.

The following topics are covered in this appendix:

#### ■ OSD Control Command

- > BRI (Brightness Minimum Value)
- > BRL (Set LED Brightness of Touch Keypad)
- > BRM (Brightness Maximum Value)
- > BRT (User Brightness Control)
- > BRU (Glass Display Control-Brightness Button)
- > BZZ (Buzzer Control)
- > DLN (Download ECDIS RGB File)
- > DL? (ECDIS RGB Package Query)
- > D2N (Download ECDIS RGB File (Second))
- > D2? (ECDIS RGB Package Query (Second))
- ETC (Elapsed Time Counter Query)
- ➤ GMB (Glass Display Control Minimum Brightness)
- POT (Potentiometer Control)
- > SWI (Scalar Firmware Version Query)
- > SWK (Touch Keypad Firmware Version Query)
- ADF (AC Input Power Detect Function)
- ➤ AD? (Query AC Input Power Detect Function Status)
- DDF (DC Input Power Detect Function)
- > DD? (Query DC Input Power Detect Function Status)
- ➤ BLI (Brightness Control)
- DUF (Disable UART Command Function)
- EMS (ECDIS Mode Select)
- > CT? (Current Temperature Query)
- SS? (System Status Query)
- MCC (OSD Control Command)

### **OSD Control Command**

In this section, we describe the OSD control commands that can be used to configure the display. See the following descriptions.

### **BRI (Brightness Minimum Value)**

This command sets the brightness minimum value. The range is from 0x00 to 0x31 (0% - 100%). LEN=one data byte.

#### **Examples:**

Command to set 30% brightness.

| 0x07   0xFF   0x42   0x52   0x49   0x01   0x1B   0x10   0xEF |
|--------------------------------------------------------------|
|--------------------------------------------------------------|

### **BRL (Set LED Brightness of Touch Keypad)**

This command sets the LED brightness value of the touch keypad. The range is from 0x00 to 0x31 (0% - 100%). The default brightness value of the touch keypad will be changed in the ratio of the panel backlight brightness. You can send **?toquery** the current value of the led brightness value. LEN=one data byte.

#### **Examples:**

Command to set 100% Brightness.

| 0x07 | 0xFF | 0x42 | 0x52 | 0x4C | 0x01 | 0x18 | 0x31 | 0xCE |
|------|------|------|------|------|------|------|------|------|
|------|------|------|------|------|------|------|------|------|

### **BRM (Brightness Maximum Value)**

This command sets the brightness maximum value. The range is from 0x00 to 0xFF (0% - 100%). LEN=one data byte.

#### **Examples:**

Command to set 88% Brightness.

| 0x07 | 0xFF | 0x42 | 0x52 | 0x4D | 0x01 | 0x17 | 0xE0 | 0x1F |
|------|------|------|------|------|------|------|------|------|
|------|------|------|------|------|------|------|------|------|

# **BRT (User Brightness Control)**

This command sets the maximum brightness of the panel. The range is from 0x00 to 0xFF (0% - 100%). The default value is **0xFF**.

Note that whenever the MD-219 has been restarted, the BRT value will be reset to 100%. If the BRT value has been changed (i.e., the BRT value does not equal 0xFF), the ECDIS function will not be supported and the ECDIS function keys will be disabled and turned off.

If the data and data checksum are incorrect, the reply data field is the current BRT value. LEN=one data byte.

### **Examples:**

Command to set 40% Brightness.

| 0x07                      | 0xFF                        | 0x42 | 0x52 | 0x54 | 0x01 | 0x10 | 0x66 | 0x99 |  |
|---------------------------|-----------------------------|------|------|------|------|------|------|------|--|
| ACK set to 40% Brightness |                             |      |      |      |      |      |      |      |  |
| 0x06                      | 0xFF                        | 0x42 | 0x52 | 0x54 | 0x01 | 0x11 | 0x66 | 0x99 |  |
| NAK default               | NAK default Brightness 100% |      |      |      |      |      |      |      |  |
| 0x15                      | 0xFF                        | 0x42 | 0x52 | 0x54 | 0x01 | 0x02 | 0xFF | 0x00 |  |

### **BRU (Glass Display Control-Brightness Button)**

This command sets the LED brightness value of the touch keypad. The range is from 0x00 to 0xFF (0% - 100%). The default brightness value of the touch keypad will be changed in the ratio of the panel backlight brightness.

You can send a ? to query the current LED brightness value. LEN=one data byte.

#### **Examples:**

Command to set 100% Brightness.

| 0x07 | 0xFF | 0x42 | 0x52 | 0x55 | 0x01 | 0x0F | OxFF | 0x00 |
|------|------|------|------|------|------|------|------|------|
|      |      |      |      |      |      |      |      |      |

### **BZZ (Buzzer Control)**

The default value for the buzzer is OFF. Users can send this command to turn the buzzer on/off.

If the data and data checksum are incorrect, the reply data field is the current buzzer status. LEN=one byte.

|   | 0x00 | Turn the buzzer OFF      |
|---|------|--------------------------|
| Ī | 0xFF | Turn the buzzer ON       |
| Ī | 0x3F | Query the current status |

### Examples:

| Turn the bu | zzer <b>ON</b> .                           |      |      |      |      |      |      |      |  |  |  |  |
|-------------|--------------------------------------------|------|------|------|------|------|------|------|--|--|--|--|
| 0x07        | OxFF                                       | 0x42 | 0x5A | 0x5A | 0x01 | 0x02 | 0xFF | 0x00 |  |  |  |  |
| ACK         |                                            |      |      |      |      |      |      |      |  |  |  |  |
| 0x06        | 0xFF                                       | 0x42 | 0x5A | 0x5A | 0x01 | 0x03 | 0xFF | 0x00 |  |  |  |  |
| Query the c | Query the current status.                  |      |      |      |      |      |      |      |  |  |  |  |
| 0x07        | 0xFF                                       | 0x42 | 0x5A | 0x5A | 0x01 | 0x02 | 0x3F | 0xC0 |  |  |  |  |
| ACK the cur | ACK the current status of the buzzer is ON |      |      |      |      |      |      |      |  |  |  |  |
| 0x06        | OxFF                                       | 0x42 | 0x5A | 0x5A | 0x01 | 0x03 | 0xFF | 0x00 |  |  |  |  |

# **DLN (Download ECDIS RGB File)**

Before sending this command, use DL? to determine how many available packets are in each ECDIS table. This command cannot be used if the MD-219 has not been calibrated. Every packet has a head (Byte 7 and Byte 8); Byte 7 is the packet number and Byte 8 is the ASCII code for "-"; the remaining bytes are the data. If the packet is full the data is in Byte 9 to Byte 38. LEN=one data byte.

Data length is 32. The first byte is package num., the second byte is "-" and the other 30 bytes are data.

#### **Examples:**

Command to read packet 0

| Comman   | u to reau j                        | раскет о. |      |      |      |      |      |      |      |       |  |  |  |
|----------|------------------------------------|-----------|------|------|------|------|------|------|------|-------|--|--|--|
| 0x07     | 0xFF                               | 0x44      | 0x4C | 0x4E | 0x01 | 0x1A | 0x00 | 0xFF |      |       |  |  |  |
| ACK pack | ACK packet 0 of the first RGB file |           |      |      |      |      |      |      |      |       |  |  |  |
| 0x06     | 0xFF                               | 0x44      | 0x4C | 0x4E | 0x20 | 0xFC | 0x00 | 0x2D | Data | IDCHK |  |  |  |

### DL? (ECDIS RGB Package Query)

Use **DL?** to determine how many available packets are in each ECDIS table. This command cannot be used if the MD-219 has not been calibrated. Total package num = Size of ECDIS RGB file/30 bytes per package.

#### **Examples:**

Send **DL?** command to query total package num. of the first RGB file.

| 0x07             | 0xFF | 0x44 | 0x4C | 0x3F | 0x00 | 0x2A |      |      |  |  |
|------------------|------|------|------|------|------|------|------|------|--|--|
| ACK 255 packages |      |      |      |      |      |      |      |      |  |  |
| 0x06             | 0xFF | 0x44 | 0x4C | 0x3F | 0x01 | 0x2A | 0xFF | 0x00 |  |  |

### D2N (Download ECDIS RGB File (Second))

Before sending this command, use DL? to determine how many available packets are in each ECDIS table. This command cannot be used if the MD-219 has not been calibrated. Every packet has a head (Byte 7 and Byte 8); Byte 7 is this packet number and Byte 8 is the ASCII code for "-"; the remaining bytes are the data. If the packet is full the data is in Byte 9 to Byte 38. LEN=one data byte.

Data length is 32. The first byte is package num., the second byte is "-" and the other 30 bytes are data.

#### **Examples:**

Command to read packet 0.

| 0x07     | OxFF        | 0x44        | 0x32   | 0x4E | 0x01 | 0x34 | 0x00 | OxFF |      |       |   |
|----------|-------------|-------------|--------|------|------|------|------|------|------|-------|---|
| ACK pack | et 0 of the | e first RGE | 3 file |      |      |      |      |      |      |       |   |
| 0x06     | 0xFF        | 0x44        | 0x32   | 0x4E | 0x20 | 0x16 | 0x00 | 0x2D | Data | IDCHK | Ì |

### D2? (ECDIS RGB Package Query (Second))

Every packet has 32 bytes of data; the first byte is the packet number, the second byte is "-" and the remaining 30 bytes are data

#### **Examples:**

Send a **D2?** command to query the total number of packets of the first RGB file.

|                  | 0x44 0x32 | 0x3F | 0x00 | 0x44 |      |      |
|------------------|-----------|------|------|------|------|------|
| ACK 255 packets. |           |      |      |      |      |      |
| 0x06 0xFF 0x     | 0x44 0x32 | 0x3F | 0x01 | 0x44 | 0xFF | 0x00 |

### **ETC (Elapsed Time Counter Query)**

54

43

This command queries the elapsed time that the unit has been operating. No data will be sent with this command. The unit will reply to this command with an ACK attention code. The DATA field will be set to a 4 byte string, where the first byte is Year, the second and third are Hour and the forth is Minute.

#### **Examples:**

06

Send ETC to query elapsed time:

| ACK Year, Hour, Minute |   | 0x07       | OxFF        | 0x45 | 0x54     | 0x43 | 0x00 | 0x1D |
|------------------------|---|------------|-------------|------|----------|------|------|------|
|                        | • | ACK Voor E | Hour Minute |      | <u> </u> |      |      |      |

1A

Year Hour(H) Hour(L) Minute IDCHK

04

### **GMB (Glass Display Control - Minimum Brightness)**

This command sets the minimum value for the brightness of the touch keypad LED. Be sure to configure this setting to a value that will ensure that the LED indicators are still visible if they are adjusted down to this minimum value. The range starts from 0x00 to 0x31 (0% to 100%). LEN = one byte.

#### **Examples:**

Command to set 30% Brightness.

| 0x07 | 0x4D | 0x42 0x01 | 0x22 | 0x10 | 0xEF |
|------|------|-----------|------|------|------|
|------|------|-----------|------|------|------|

### **POT (Potentiometer Control)**

The BR+/BR- key default value is **Enable**. Users can send this command to disable/enable the BR+/BR- key. If the data and data checksum are incorrect, the reply data field is the current control status. LEN=one data byte.

| 0x00 | Brightness +/Brightness - Key Disable |
|------|---------------------------------------|
| 0xFF | Brightness +/Brightness - Key Enable  |

#### **Examples:**

Disable the BR+/BR- Key.

| 0x07 | 0xFF | 0x50 | 0x4F | 0x54 | 0x01 | 0x05 | 0x00 | 0xFF |
|------|------|------|------|------|------|------|------|------|
| ACK  |      |      |      |      |      |      |      |      |
| 0x06 | 0xFF | 0x50 | 0x4F | 0x54 | 0x01 | 0x06 | 0x00 | 0xFF |

### **SWI (Scalar Firmware Version Query)**

This command queries the scalar firmware version.

#### **Examples:**

Query Scalar Firmware Version

| 0x07         0xFF         0x53         0x57         0x49         0x00         0x06 |
|------------------------------------------------------------------------------------|
|------------------------------------------------------------------------------------|

# **SWK (Touch Keypad Firmware Version Query)**

This command queries the touch keypad firmware version.

#### **Examples:**

Query Touch Keypad Firmware Version

| 0x07 | 0x57 | 0x4B | 0x00 | 0x04 |
|------|------|------|------|------|
|------|------|------|------|------|

## **ADF (AC Input Power Detect Function)**

This default value of this function is **OFF**. If the MD-219 supports an AC power input, you can turn on this function to detect the AC input power when the MD-219 has connected to the AC power. LEN=one data byte.

| 0x00 | AC Input Power Detect is OFF |
|------|------------------------------|
| 0xFF | AC Input Power Detect is ON  |

#### **Examples:**

Set "OFF"

| Jet Off. |      |      |      |      |      |      |      |      |
|----------|------|------|------|------|------|------|------|------|
| 0x07     | 0xFF | 0x41 | 0x44 | 0x46 | 0x01 | 0x2D | 0x00 | 0xFF |
| ACK      |      |      |      |      |      |      |      |      |
| 0x06     | 0xFF | 0x41 | 0x44 | 0x46 | 0x01 | 0x2E | 0x00 | 0xFF |

### **AD? (Query AC Input Power Detect Function Status)**

If the MD-219 supports an AC power input, you can use this command to query the AC Input Power Detect Function Status.

| 0x00 | AC Input Power Detect is OFF |
|------|------------------------------|
| 0xFF | AC Input Power Detect is ON  |

#### **Examples:**

Send an AD? command to Query the AC Input Power Detect Function Status

| ACK | 0x07 | 0xFF | 0x41 | 0x44 | 0x3F | 0x00 | 0x35 |   |
|-----|------|------|------|------|------|------|------|---|
| ACK |      | I    | I    |      | I    |      | I    | 1 |
|     | ACK  |      |      |      |      |      |      |   |

### **DDF (DC Input Power Detect Function)**

This default value of this function **OFF**. Turn on this function to detect the DC input power when this unit supports and is connected to DC power. LEN=one data byte.

| 0x00 | DC Input Power Detect is OFF |
|------|------------------------------|
| 0xFF | DC Input Power Detect is ON  |

#### **Examples:**

Set "OFF".

| 0x07  | 0xFF | 0x44 | 0x44 | 0x46 | 0x01 | 0x2A | 0x00 | OxFF |
|-------|------|------|------|------|------|------|------|------|
| ACK   |      |      |      |      |      |      |      |      |
| 71010 |      |      |      |      |      |      |      |      |
| 0x06  | 0xFF | 0x44 | 0x44 | 0x46 | 0x01 | 0x2B | 0x00 | 0xFF |

### **DD? (Query DC Input Power Detect Function Status)**

Send this command to query DC Input Power Detect Function Status

| 0x00 | DC Input Power Detect is OFF |
|------|------------------------------|
| 0xFF | DC Input Power Detect is ON  |

### **Examples:**

Send a  $\ensuremath{\mathbf{DD?}}$  command to Query the DC Input Power Detect Function Statuss

| 0x07 | 0xFF | 0x44 | 0x44 | 0x3F | 0x00 | 0x32 |      |      |
|------|------|------|------|------|------|------|------|------|
| ACK  |      |      |      |      |      |      |      |      |
| 0x06 | OxFF | 0x44 | 0x44 | 0x3F | 0x01 | 0x32 | 0x00 | 0xFF |

# **BLI (Brightness Control)**

Use this command to set the panel Brightness. The Brightness range is from 0x00 to 0xFF. The default Brightness is 160. LEN=one data byte.

#### **Examples:**

Set brightness to 255(0xFF)

| Set brightn                    | ess to 255(0 | XFF) |      |      |      |      |      |      |
|--------------------------------|--------------|------|------|------|------|------|------|------|
| 0x07                           | 0xFF         | 0x42 | 0x4C | 0x49 | 0x01 | 0x21 | OxFF | 0x00 |
| ACK                            |              |      |      |      |      |      |      | _    |
| 0x06                           | 0xFF         | 0x42 | 0x4C | 0x49 | 0x01 | 0x22 | 0xFF | 0x00 |
| Query current brightness value |              |      |      |      |      |      |      |      |
| 0x07                           | 0xFF         | 0x42 | 0x4C | 0x49 | 0x00 | 0x22 |      |      |

| ACK  |      |      |      |      |      |      |      |      |
|------|------|------|------|------|------|------|------|------|
| 0x06 | 0xFF | 0x42 | 0x4C | 0x49 | 0x01 | 0x22 | 0xFF | 0x00 |

# **DUF (Disable UART Command Function)**

Use this command to disable command controls. LEN=one data byte.

| DATA | IDCHK | Function description        |
|------|-------|-----------------------------|
| 0x00 | OxFF  | Disable all command control |
| 0x01 | OxFE  | Disable BRI control         |
| 0x02 | 0xFD  | Disable BRL control         |
| 0x04 | 0xFB  | Disable BRM control         |
| 0x08 | 0xF7  | Disable BZZ control         |
| 0x10 | 0xEF  | Reserved                    |
| 0x20 | 0xDF  | Disable GMB control         |
| 0x40 | 0xBF  | Disable POT control         |

### **Examples:**

Disable all command controls

| 0x07  | 0xFF | 0x44 | 0x55 | 0x46 | 0x01 | 0x19 | 0x00 | 0xFF |
|-------|------|------|------|------|------|------|------|------|
| ACK   |      |      |      |      |      |      |      |      |
| 71011 |      |      |      |      |      |      |      |      |
| 0x06  | 0xFF | 0x44 | 0x55 | 0x46 | 0x01 | 0x1A | 0x00 | 0xFF |
| NACK  |      |      |      |      |      |      |      |      |
| 0x15  | 0xFF | 0x44 | 0x55 | 0x46 | 0x01 | 0x0B | 0x00 | 0xFF |

# **EMS (ECDIS Mode Select)**

For ECDIS models, use this command to switch between DAY, DUSK, and NIGHT modes. LEN=one data byte.

|       | DATA                      | IDCHK                |
|-------|---------------------------|----------------------|
| DAY   | 0x00                      | 0xFF                 |
| DUSK  | 0x01                      | 0xFE                 |
| NIGHT | 0x02                      | 0xFD                 |
| QUERY | 0x3F                      | 0xC0                 |
|       | ACK = 0x00 (DAY Mode)     |                      |
|       | ACK = 0x01 (DUSK Mode)    |                      |
|       | ACK = 0x01 (NIGHT Mode)   |                      |
|       | ACK = 0x03 (Not at DAY, D | OUSK and NIGHT Mode) |

#### **Examples:**

Switch to DUSK mode

| Switch to D            | USK mode |      |      |      |      |      |      |      |
|------------------------|----------|------|------|------|------|------|------|------|
| 0x07                   | 0xFF     | 0x45 | 0x4D | 0x53 | 0x01 | 0x13 | 0x01 | 0xFE |
| ACK                    |          |      |      |      |      |      |      |      |
| 0x06                   | 0xFF     | 0x45 | 0x4D | 0x53 | 0x01 | 0x14 | 0x01 | OxFE |
| NACK                   |          |      |      |      |      |      |      |      |
| 0x15                   | 0xFF     | 0x45 | 0x4D | 0x53 | 0x01 | 0x0B | 0x01 | 0xFE |
| Query curre            | ent mode |      |      |      |      |      |      |      |
| 0x07                   | 0xFF     | 0x45 | 0x4D | 0x53 | 0x01 | 0x13 | 0x3F | 0xC0 |
| ACK = 0x01 (DUSK Mode) |          |      |      |      |      |      |      | ·    |
| 0x06                   | 0xFF     | 0x45 | 0x4D | 0x53 | 0x01 | 0x14 | 0x01 | 0xFE |

### CT? (Current Temperature Query)

Send this command to Query Current Temperature

| DATA | Return Current Temperature |
|------|----------------------------|
|------|----------------------------|

#### **Examples:**

| Send CT? c | ommand to     | Query Curre | nt Temperat | ure  |      |      |      |       |
|------------|---------------|-------------|-------------|------|------|------|------|-------|
| 0x07       | 0xFF          | 0x43        | 0x54        | 0x3F | 0x00 | 0x23 |      |       |
| ACK        |               |             |             |      |      |      |      |       |
| 0x06       | 0xFF          | 0x43        | 0x54        | 0x3F | 0x01 | 0x23 | DATA | IDCHK |
| ACK 0 degr | ee Celsius (- | 64 ~ + 127) | 1           |      |      |      |      |       |
| 0x06       | 0xFF          | 0x43        | 0x54        | 0x3F | 0x01 | 0x23 | 0x00 | 0xBF  |
|            |               |             |             |      |      |      |      |       |

ACK -128 degree Celsius (over representation range)

| 7.0  | e acg. ee ee.e.e | .o (010op. |      | 907  |      |      |      |      |
|------|------------------|------------|------|------|------|------|------|------|
| 0x06 | OxFF             | 0x43       | 0x54 | 0x3F | 0x01 | 0x23 | 0x80 | 0x7F |

### SS? (System Status Query)

Send this command to Query System Status information (INFO button item)

| DATA   | Return Current Temperature                               |  |  |
|--------|----------------------------------------------------------|--|--|
| Bit0   | 1 : AC Input Power is "OFF" , 0 : AC Input Power is "ON" |  |  |
| Bit1   | 1 : DC Input Power is "OFF" , 0 : DC Input Power is "ON" |  |  |
| Bit2-7 | Reserved                                                 |  |  |

#### **Examples:**

Send SS? command to Query System Status

| 0x07 | OxFF | 0x53 | 0x53 | 0x3F | 0x00 | 0x14 |      |       |
|------|------|------|------|------|------|------|------|-------|
| ACK  |      |      |      |      |      |      |      |       |
| 0x06 | 0xFF | 0x53 | 0x53 | 0x3F | 0x01 | 0x14 | DATA | IDCHK |

# MCC (OSD Control Command)

This command gives remote access to the unit's OSD menu settings. The commands are transmitted in the DATA field.

NOTE We cannot guarantee that all commands will be supported by future Moxa products.

> If the checksum is valid, the unit will reply to this command with an ACK attention code, where the data field contains the original "MCC" command followed by acknowledge from the controller. If the checksum is invalid and the message was not broadcast, the unit will reply to this command with a NAK attention code, where the data field contains the original command or some status of some functions.

NOTE The MCC command is not supported by Moxa panel computers, since they do not have an OSD menu.

We assume that you already know how to send, receive, and interpret the commands after having studied the examples before to the "MCC" command table below. The list below is a compressed version of the HEX values you need to send and will apply to all units (ADDR set as "FF"). For readability, the prefix "0x" has been removed from the table and is shown as a complete HEX string with values from 00 to FF (2 by 2 letters). Every command will contain the "MCC" (0x4D, 0x43, 0x43) ASCII letters as a default indicator.

The functional byte positions in the table below are indicated in red. The values (xx,yy) should always be sent in HEX format (not decimal format). For example, if you would like to enter the number 64 (in decimal format), you should enter the HEX equivalent, which is 0x40. The single byte that represents the MCC Command ID is shown in green. The checksum is shown in blue. The other byte positions in black are defined as in the "Message Format" shown at the beginning of this chapter.

**NOTE** Due to firmware revisions, some commands listed below will not be supported by earlier units.

| MCC Command               | Syntax and Functionality                           | Details and Values             |  |  |
|---------------------------|----------------------------------------------------|--------------------------------|--|--|
| Brightness Control        | Syntax: 07 FF 4D 43 43 03 23 81 xx yy zz           | Where xx = "0" to "F"          |  |  |
|                           | Function Examples:                                 | Where yy = "0" to "F"          |  |  |
|                           | Example "255":07 FF 4D 43 43 03 23 81 46 46 F2     | Where zz = Calculated Checksum |  |  |
|                           | Query "?": 07 FF 4D 43 43 02 24 81 3F 3F           | Max Range: "0" "0" to "F" "F"  |  |  |
|                           | Reset "R": 07 FF 4D 43 43 02 24 81 52 2C           | Default: "A" "0" (160)         |  |  |
|                           | Reset "r": 07 FF 4D 43 43 02 24 81 72 0C           |                                |  |  |
|                           | Increase "+": 07 FF 4D 43 43 02 24 81 2B 53        |                                |  |  |
|                           | Decrease "-": 07 FF 4D 43 43 02 24 81 2D 51        |                                |  |  |
| Contrast Control          | Syntax: 07 FF 4D 43 43 04 22 82 ww xx yy zz        | Where ww = "a" to "A"          |  |  |
|                           | Function Examples:                                 | Where xx = "0" to "6"          |  |  |
|                           | Example "A00": 07 FF 4D 43 43 04 22 82 41 30 30 DC | Where yy = "0" to "F"          |  |  |
|                           | Example "a00": 07 FF 4D 43 43 04 22 82 61 30 30 BC | Where zz = Calculated Checksum |  |  |
|                           | Query "?": 07 FF 4D 43 43 02 24 82 3F 3E           | Max Range: "0" "0" to "6" "4"  |  |  |
|                           | Reset "R": 07 FF 4D 43 43 02 24 82 52 2B           | Default: "0" "0"               |  |  |
|                           | Reset "r": 07 FF 4D 43 43 02 24 82 72 0B           |                                |  |  |
|                           | Increase "+": 07 FF 4D 43 43 02 24 82 2B 52        |                                |  |  |
|                           | Decrease "-": 07 FF 4D 43 43 02 24 82 2D 50        |                                |  |  |
| Manual Clock Control      | Syntax: 07 FF 4D 43 43 02 24 85 xx zz              | For VGA Mode only              |  |  |
|                           | Function Examples:                                 |                                |  |  |
|                           | Increase "+": 07 FF 4D 43 43 02 24 85 2B 4F        |                                |  |  |
|                           | Decrease "-": 07 FF 4D 43 43 02 24 85 2D 4D        |                                |  |  |
| Image Horizontal Position | Syntax: 07 FF 4D 43 43 02 24 86 xx zz              | For VGA Mode only              |  |  |
|                           | Function Examples:                                 |                                |  |  |
|                           | Increase "+": 07 FF 4D 43 43 02 24 86 2B 4E        |                                |  |  |
|                           | Decrease "-": 07 FF 4D 43 43 02 24 86 2D 4C        |                                |  |  |
| Image Vertical Position   | Syntax: 07 FF 4D 43 43 02 24 87 xx zz              | For VGA Mode only              |  |  |
| 3                         | Function Examples:                                 |                                |  |  |
|                           | Increase "+": 07 FF 4D 43 43 02 24 87 2B 4D        |                                |  |  |
|                           | Decrease "-": 07 FF 4D 43 43 02 24 87 2D 4B        |                                |  |  |
| Auto Source               | Syntax: 07 FF 4D 43 43 02 24 88 xx zz              | Where xx = "0" to "1"          |  |  |
| 7.4.0 004.00              | Function Examples:                                 | Where zz = Calculated Checksum |  |  |
|                           | Example "1": 07 FF 4D 43 43 02 24 88 31 46         | Available function:            |  |  |
|                           | Query "?": 07 FF 4D 43 43 02 24 88 3F 38           | "0" = Disble                   |  |  |
|                           | Reset "R": 07 FF 4D 43 43 02 24 88 52 25           | "1" = Enable                   |  |  |
|                           | Reset "r": 07 FF 4D 43 43 02 24 88 72 05           | - Enable                       |  |  |
| OSD Lock Mode             | Syntax: 07 FF 4D 43 43 02 24 8D xx zz              | Where xx = "0" to "1"          |  |  |
| OSD LOCK Wode             | Function Examples:                                 | Where zz = Calculated Checksum |  |  |
|                           | Example "1": 07 FF 4D 43 43 02 24 8D 31 41         | Available function:            |  |  |
|                           | Query "?": 07 FF 4D 43 43 02 24 8D 3F 33           | "0" = Normal (default)         |  |  |
|                           | Reset "R": 07 FF 4D 43 43 02 24 8D 52 20           | "1" = Menu Protection          |  |  |
|                           | Reset "r": 07 FF 4D 43 43 02 24 8D 72 00           | "S" = Set password (default is |  |  |
|                           | Set "999": 07 FF 4D 43 43 05 21 8D 53 39 39 39 74  |                                |  |  |
| L                         | JOCE 777 . 0711 4D 43 43 03 21 0D 33 37 39 39 74   | 333 )                          |  |  |

| MCC Command             | Syntax and Functionality                                       | Details and Values                                    |
|-------------------------|----------------------------------------------------------------|-------------------------------------------------------|
| Auto Adjustment         | Syntax: 07 FF 4D 43 43 02 24 8F xx zz                          | For VGA Mode only                                     |
|                         | Function Examples:                                             | Where $xx = "0"$ to "1"                               |
|                         | Example "1": 07 FF 4D 43 43 02 24 8F 31 3F                     | Where zz = Calculated Checksum                        |
|                         | Query "?": 07 FF 4D 43 43 02 24 8F 3F 31                       | Available function:                                   |
|                         |                                                                | "0" = Off (default)                                   |
|                         |                                                                | "1" = On (do auto adjustment)                         |
|                         |                                                                | Note: Auto adjustment will be                         |
|                         |                                                                | executed when previous auto                           |
|                         |                                                                | adjusting is finished.                                |
| OSD Horizontal Position | Syntax: 07 FF 4D 43 43 03 23 90 xx yy zz                       | Where xx = "0" to "6"                                 |
|                         | Function Examples:                                             | Where yy = "0" to "F"                                 |
|                         | Example "50": 07 FF 4D 43 43 03 23 90 35 30 0A                 | Where zz = Calculated Checksum                        |
|                         | Query "?": 07 FF 4D 43 43 02 24 90 3F 30                       | Max Range: "0" "0" to "6" "4"                         |
|                         | Reset "R": 07 FF 4D 43 43 02 24 90 52 1D                       | Default: "6" "4" (100)                                |
|                         | Reset "r": 07 FF 4D 43 43 02 24 90 72 FD                       | Note: If Value > 100 then                             |
|                         | Increase "+": 07 FF 4D 43 43 02 24 90 2B 44                    | Value=100.                                            |
|                         | Decrease "-": 07 FF 4D 43 43 02 24 90 2D 42                    |                                                       |
| OSD Vertical Position   | Syntax: 07 FF 4D 43 43 03 23 91 xx yy zz                       | Where xx = "0" to "6"                                 |
|                         | Function Examples:                                             | Where yy = "0" to "F"                                 |
|                         | Example "50": 07 FF 4D 43 43 03 23 91 35 30 09                 | Where zz = Calculated Checksum                        |
|                         | Query "?": 07 FF 4D 43 43 02 24 91 3F 2F                       | Max Range: "0" "0" to "6" "4"                         |
|                         | Reset "R": 07 FF 4D 43 43 02 24 91 52 1C                       | Default: "6" "4" (100)                                |
|                         | Reset "r": 07 FF 4D 43 43 02 24 91 72 FC                       | Note: If Value > 100 then                             |
|                         | Increase "+": 07 FF 4D 43 43 02 24 91 2B 43                    | Value=100.                                            |
|                         | Decrease "-": 07 FF 4D 43 43 02 24 91 2D 41                    |                                                       |
| Select OSD Language     | Syntax: 07 FF 4D 43 43 02 24 95 xx zz                          | Where xx = "0"                                        |
|                         | Function Examples:                                             | Where zz = Calculated Checksum                        |
|                         | Example "0": 07 FF 4D 43 43 02 24 95 30 3A                     | Available function:                                   |
|                         | Query "?": 07 FF 4D 43 43 02 24 95 3F 2B                       | "0" = English (default)                               |
|                         | Reset "R": 07 FF 4D 43 43 02 24 95 52 18                       | ※Only support English now                             |
|                         | Reset "r": 07 FF 4D 43 43 02 24 95 72 F8                       |                                                       |
| Main Input Select       | Syntax: 07 FF 4D 43 43 02 24 98 xx zz                          | Where xx = "0" to "1"                                 |
|                         | Function Examples:                                             | Where zz = Calculated Checksum                        |
|                         | Example "0": 07 FF 4D 43 43 02 24 98 30 37                     | Available function:                                   |
|                         | Query "?": 07 FF 4D 43 43 02 24 98 3F 28                       | "0" = DVI (default)                                   |
|                         | Reset "R": 07 FF 4D 43 43 02 24 98 52 15                       | "1" = VGA                                             |
|                         | Reset "r": 07 FF 4D 43 43 02 24 98 72 F5                       |                                                       |
| Communication Mode      | Syntax: 07 FF 4D 43 43 02 24 99 xx zz                          | Where xx = "0" to "5"                                 |
| Communication Mode      | Function Examples:                                             | Where zz = Calculated Checksum                        |
|                         | Example "0": 07 FF 4D 43 43 02 24 99 30 36                     | Available function:                                   |
|                         | Query "?": 07 FF 4D 43 43 02 24 99 3F 27                       | "0" = DB9_RS232                                       |
|                         | Reset "R": 07 FF 4D 43 43 02 24 99 52 14                       | "1" = TB_RS4852W                                      |
|                         | Reset "r": 07 FF 4D 43 43 02 24 99 72 F4                       | "2" = TB_RS422                                        |
|                         | 07 11 40 40 40 02 24 77 72 14                                  | %DB9 and Terminal block connector                     |
|                         |                                                                | +                                                     |
| Power Down/Up Display   | Syntax: 07 FF 4D 43 43 02 24 9F xx zz                          | Where $xx = "0"$ to "1"                               |
| Power Down/Up Display   | Syntax: 07 FF 4D 43 43 02 24 9F xx zz  Function Examples:      | Where xx = "0" to "1" Where zz = Calculated Checksum  |
| Power Down/Up Display   |                                                                |                                                       |
| Power Down/Up Display   | Function Examples:                                             | Where zz = Calculated Checksum                        |
| Power Down/Up Display   | Function Examples:  Example "1": 07 FF 4D 43 43 02 24 9F 31 2F | Where zz = Calculated Checksum<br>Available function: |

| MCC Command                   | Syntax and F  | unctionality                                  | Details and Values                 |
|-------------------------------|---------------|-----------------------------------------------|------------------------------------|
| Color Temperature Select      | Syntax:       | 07 FF 4D 43 43 02 24 B3 xx zz                 | Where xx = "0" to "2"              |
|                               | Function Exam | nples:                                        | Where zz = Calculated Checksum     |
|                               | Example "2":  | 07 FF 4D 43 43 02 24 B3 <mark>32</mark> 1A    | Available function:                |
|                               | Query "?":    | 07 FF 4D 43 43 02 24 B3 <mark>3F</mark> 0D    | "0" = 9300K                        |
|                               | Reset "R":    | 07 FF 4D 43 43 02 24 B3 <mark>52</mark> FA    | "1" = 7500K                        |
|                               | Reset "r":    | 07 FF 4D 43 43 02 24 B3 <mark>72</mark> DA    | "2" = 6500K (default)              |
| Red Level for Selected Color  | Syntax:       | 07 FF 4D 43 43 03 23 B4 xx yy zz              | Where xx = "0" to "6"              |
|                               | Function Exam | nples:                                        | Where yy = "0" to "F"              |
|                               | Example "50": | 07 FF 4D 43 43 03 23 B4 <mark>35 30</mark> E6 | Where zz = Calculated Checksum     |
|                               | Query "?":    | 07 FF 4D 43 43 02 24 B4 <mark>3F</mark> 0C    | Max Range: "0" "0" to "6" "4"      |
|                               | Reset "R":    | 07 FF 4D 43 43 02 24 B4 <mark>52</mark> F9    | Default: "6" "4" (100)             |
|                               | Reset "r":    | 07 FF 4D 43 43 02 24 B4 <mark>72</mark> D9    |                                    |
|                               | Increase "+": | 07 FF 4D 43 43 02 24 B4 <mark>2B</mark> 20    |                                    |
|                               | Decrease "-": | 07 FF 4D 43 43 02 24 B4 <mark>2D</mark> 1E    |                                    |
| Green Level for Selected      | Syntax:       | 07 FF 4D 43 43 03 23 B5 xx yy zz              | Where xx = "0" to "6"              |
| Color                         | Function Exam | nples:                                        | Where yy = "0" to "F"              |
|                               | Example "50": | 07 FF 4D 43 43 03 23 B5 <mark>35 30</mark> E5 | Where zz = Calculated Checksum     |
|                               | Query "?":    | 07 FF 4D 43 43 02 24 B5 <mark>3F</mark> 0B    | Max Range: "0" "0" to "6" "4"      |
|                               | Reset "R":    | 07 FF 4D 43 43 02 24 B5 <mark>52</mark> F8    | Default: "6" "4" (100)             |
|                               | Reset "r":    | 07 FF 4D 43 43 02 24 B5 <mark>72</mark> D8    |                                    |
|                               | Increase "+": | 07 FF 4D 43 43 02 24 B5 <mark>2B</mark> 1F    |                                    |
|                               | Decrease "-": | 07 FF 4D 43 43 02 24 B5 <mark>2D</mark> 1D    |                                    |
| Blue Level for Selected Color | Syntax:       | 07 FF 4D 43 43 03 23 B6 xx yy zz              | Where xx = "0" to "6"              |
|                               | Function Exam | nples:                                        | Where yy = "0" to "F"              |
|                               | Example "50": | 07 FF 4D 43 43 03 23 B6 <mark>35 30</mark> E4 | Where zz = Calculated Checksum     |
|                               | Query "?":    | 07 FF 4D 43 43 02 24 B6 <mark>3F</mark> 0A    | Max Range: "0" "0" to "6" "4"      |
|                               | Reset "R":    | 07 FF 4D 43 43 02 24 B6 <mark>52</mark> F7    | Default: "6" "4" (100)             |
|                               | Reset "r":    | 07 FF 4D 43 43 02 24 B6 <mark>72</mark> D7    |                                    |
|                               | Increase "+": | 07 FF 4D 43 43 02 24 B6 <mark>2B</mark> 1E    |                                    |
|                               | Decrease "-": | 07 FF 4D 43 43 02 24 B6 2D 1C                 |                                    |
| Graphic Horizontal Resolution | Send only:    | 07 FF 4D 43 43 01 25 B7 48                    | Available response status:         |
| Query                         |               |                                               | "xxx" = where xxx is a 3-digit HEX |
|                               |               |                                               | number indicating resolution.      |
|                               |               |                                               | Example:                           |
|                               |               |                                               | "0780" = 1920 in decimal           |
| Graphic Vertical Resolution   | Send only:    | 07 FF 4D 43 43 01 25 B8 47                    | Available response status:         |
| Query                         |               |                                               | "xxx" = where xxx is a 3-digit HEX |
|                               |               |                                               | number indicating resolution.      |
|                               |               |                                               | Example:                           |
|                               |               |                                               | "0480" = 1200 in decimal           |
| Graphic Horizontal Sync.      | Send only:    | 07 FF 4D 43 43 01 25 B9 46                    | Available response status:         |
| Frequency                     |               |                                               | "xxx" = where xxx is a 3-digit HEX |
|                               |               |                                               | number indicating frequency in     |
|                               |               |                                               | units of 100Hz.                    |
|                               |               |                                               | Example:                           |
|                               |               |                                               | "2A3" = 675 or 67.5 kHz decimal    |

| MCC Command            | Syntax and   | Functionality                              | Details and Values                 |  |  |
|------------------------|--------------|--------------------------------------------|------------------------------------|--|--|
| Graphic Vertical Sync. | Send only:   | 07 FF 4D 43 43 01 25 BA 45                 | Available response status:         |  |  |
| Frequency              |              |                                            | "xxx" = where xxx is a 3-digit HEX |  |  |
|                        |              |                                            | number indicating frequency in     |  |  |
|                        |              |                                            | units of 0.1Hz + 1 character       |  |  |
|                        |              |                                            | indicating field mode as:          |  |  |
|                        |              |                                            | "i" = Interlaced                   |  |  |
|                        |              |                                            | "p" = Progressive                  |  |  |
|                        |              |                                            | Example:                           |  |  |
|                        |              |                                            | "258p" = 600 (60 Hz), progressive  |  |  |
|                        |              |                                            | fields                             |  |  |
| Set Address RS/Serial  | Syntax:      | 07 FF 4D 43 43 02 24 BB xx zz              | Where $xx = "0"$ to "F"            |  |  |
|                        | Function Exa | mple:                                      | Where zz = Calculated Checksum     |  |  |
|                        | Example "9": | 07 FF 4D 43 43 02 24 BB <mark>39</mark> 0B | Default and reset value are "0"    |  |  |
|                        | Query "?":   | 07 FF 4D 43 43 02 24 BB <mark>3F</mark> 05 |                                    |  |  |
|                        | Reset "R":   | 07 FF 4D 43 43 02 24 BB <mark>52</mark> F2 |                                    |  |  |
|                        | Reset "r":   | 07 FF 4D 43 43 02 24 BB <mark>72</mark> D2 |                                    |  |  |
| Test Pattern           | Syntax:      | 07 FF 4D 43 43 02 24 CD xx zz              | Where $xx = "0"$ to "1"            |  |  |
|                        | Function Exa | mples:                                     | Where zz = Calculated Checksum     |  |  |
|                        | Example "1": | 07 FF 4D 43 43 02 24 CD <mark>31</mark> 01 | Available function:                |  |  |
|                        |              |                                            | "0" = Normal Display               |  |  |
|                        |              |                                            | "1" = Display burn-in Test Pattern |  |  |
| Reset Factory Default  | Send only:   | 07 FF 4D 43 43 01 25 CE 31                 | Available response status:         |  |  |
|                        |              |                                            | "O" = fail                         |  |  |
|                        |              |                                            | "1" = successful                   |  |  |
| Menu Button            | Send only:   | 07 FF 4D 43 43 01 25 F7 08                 | Physical Button press equivalent   |  |  |
| Down Button            | Send only:   | 07 FF 4D 43 43 01 25 FA 05                 | Physical Button press equivalent   |  |  |
| Up Button              | Send only:   | 07 FF 4D 43 43 01 25 FB 04                 | Physical Button press equivalent   |  |  |
| ECDIS Button           | Send only:   | 07 FF 4D 43 43 01 25 FC 03                 | Physical Button press equivalent   |  |  |
| INFO Button            | Send only:   | 07 FF 4D 43 43 01 25 FD 02                 | Physical Button press equivalent   |  |  |